Microcontroladores PIC - Compilador: MikroC

Autor: Prof. Michel Robert Veiga Última Atualização 01/08/2018

## Sumário

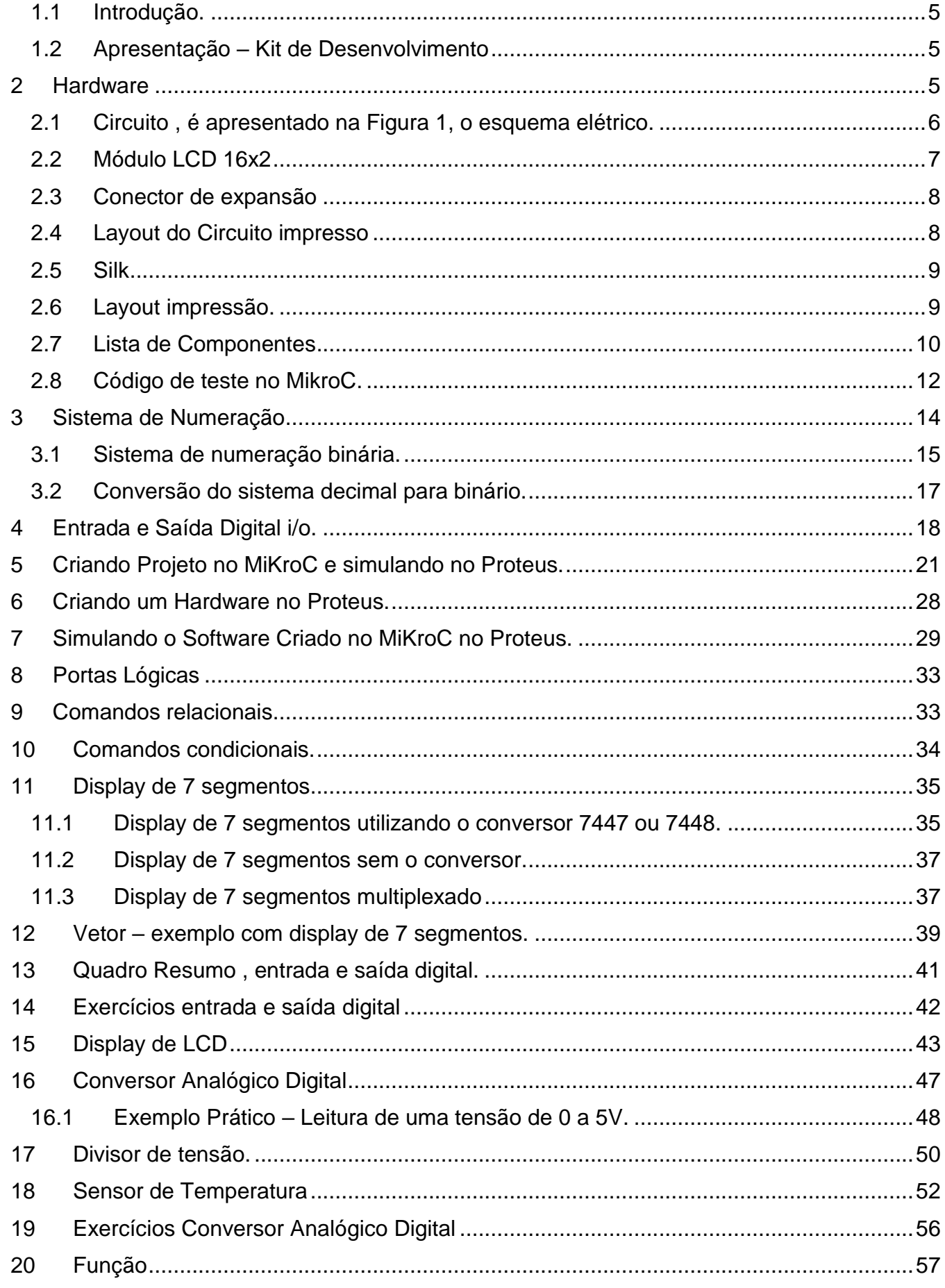

 $\overline{c}$ 

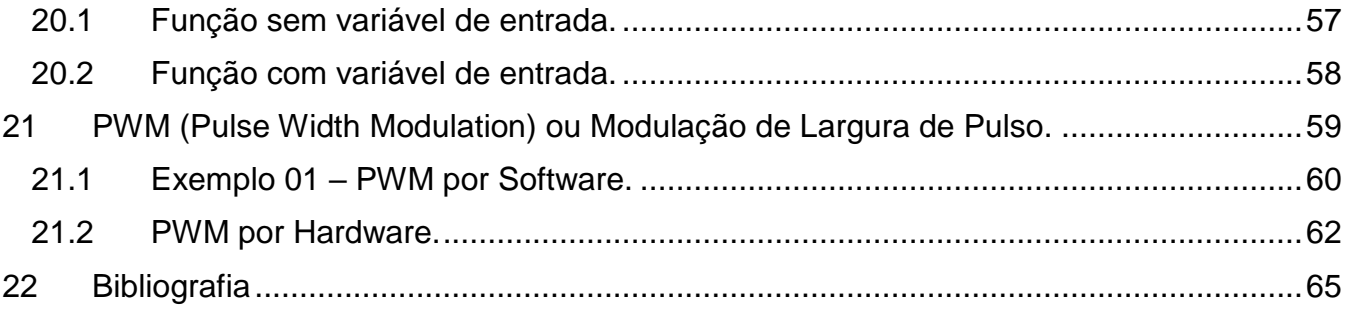

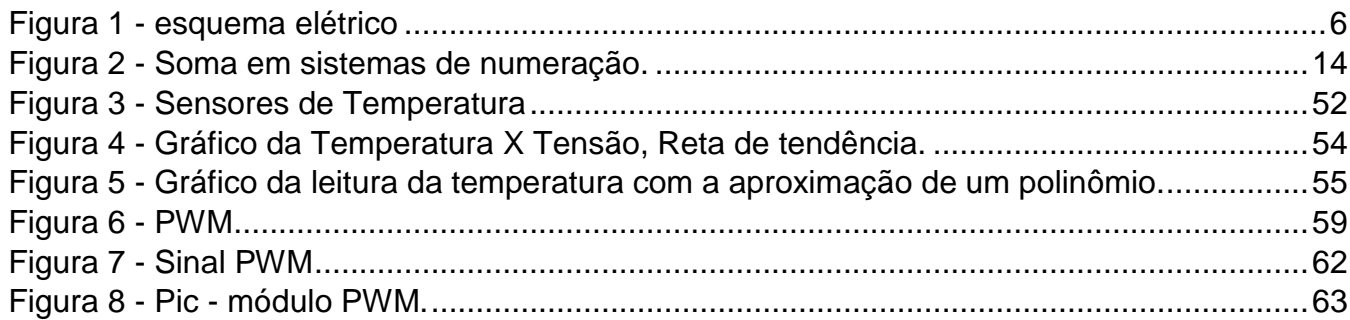

#### <span id="page-4-0"></span>1.1 Introdução.

Esse material serve de apoio para as disciplinas de Microcontroladores, Sensores e atuadores do curso de eletrônica automotiva da Fatec Taubaté, e da disciplina LOM 3233 – Microprocessadores, do curso de Engenharia Física da USP Lorena. O objetivo do material é auxiliar no aprendizado da programação de microcontroladores PIC com notas de aula e exemplos dados em aula.

#### <span id="page-4-1"></span>1.2 Apresentação – Kit de Desenvolvimento

A placa foi desenvolvida para o estudo de microcontroladores da Microchip com 40 pinos, sendo que o microcontrolador recomendado para os primeiros experimentos é o PIC16F877A.

Os recursos disponíveis na placa são:

- LCD alfanumérico.
- Conector de expansão com todos os pinos do microcontrolador.
- Entrada de alimentação Conector P4 9 a 20v.
- Potenciômetro de contrate do lcd
- Conector de 16 vias fêmea para LCD com Back Light
- Conector de Gravação ICSP 5 vias fêmea compatível com PICKIT2
- <span id="page-4-2"></span>2 Hardware

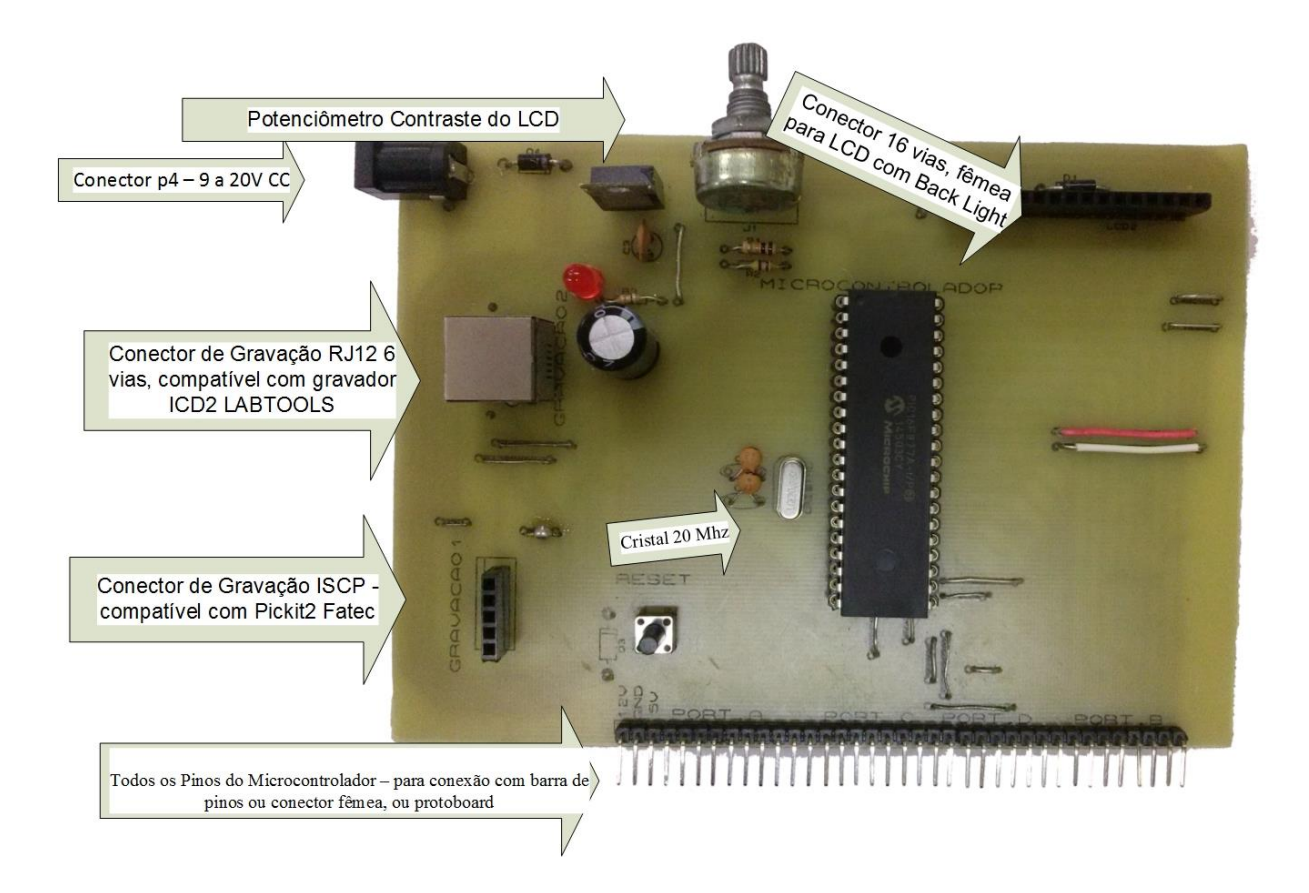

<span id="page-5-0"></span>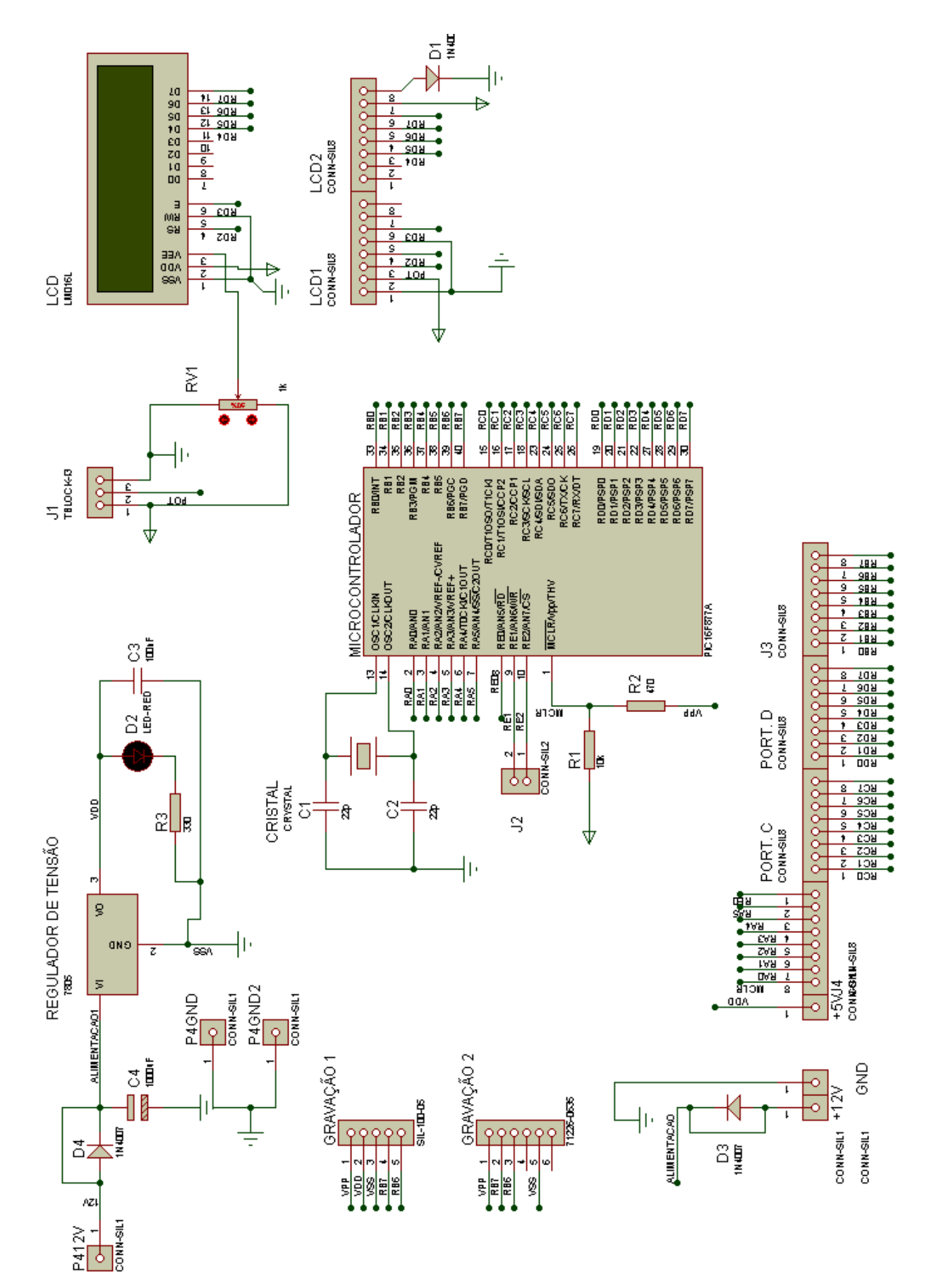

<span id="page-5-1"></span>**Figura 1 - esquema elétrico**

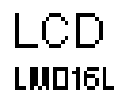

<span id="page-6-0"></span>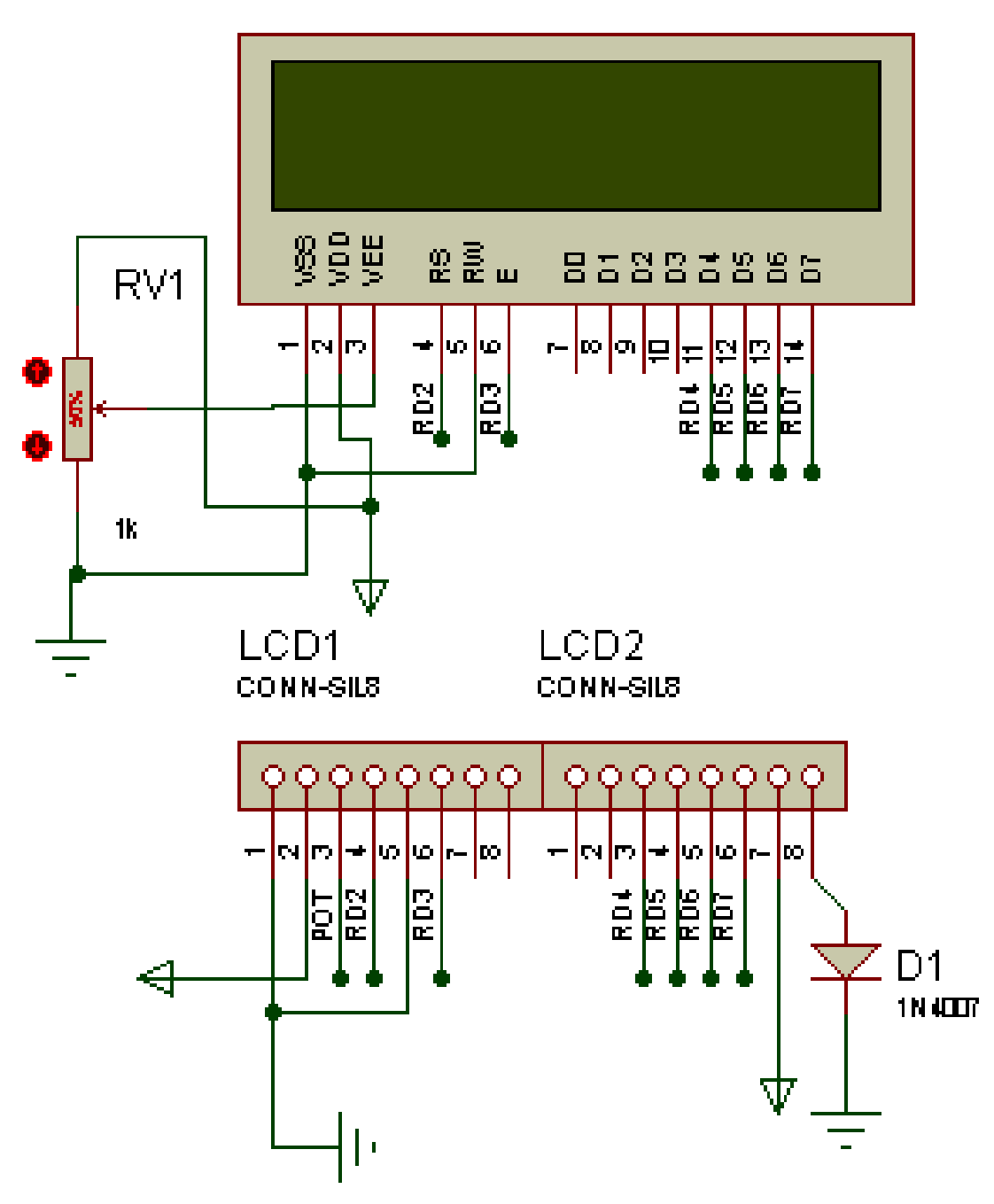

#### <span id="page-7-0"></span>2.3 Conector de expansão

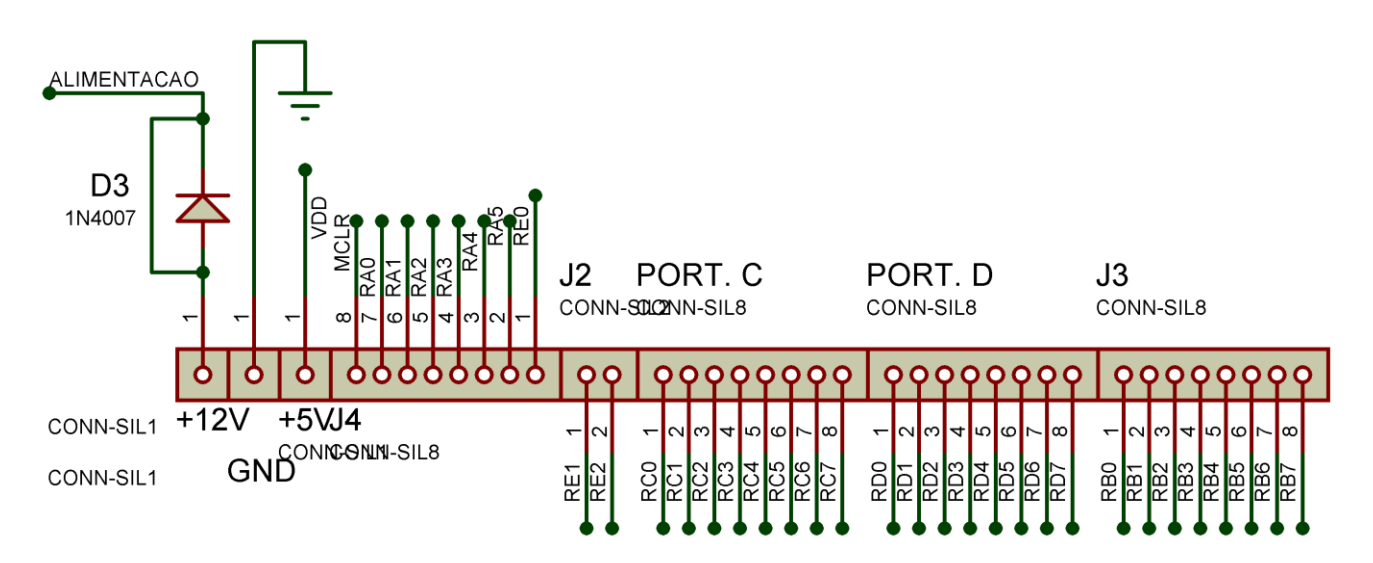

<span id="page-7-1"></span>2.4 Layout do Circuito impresso

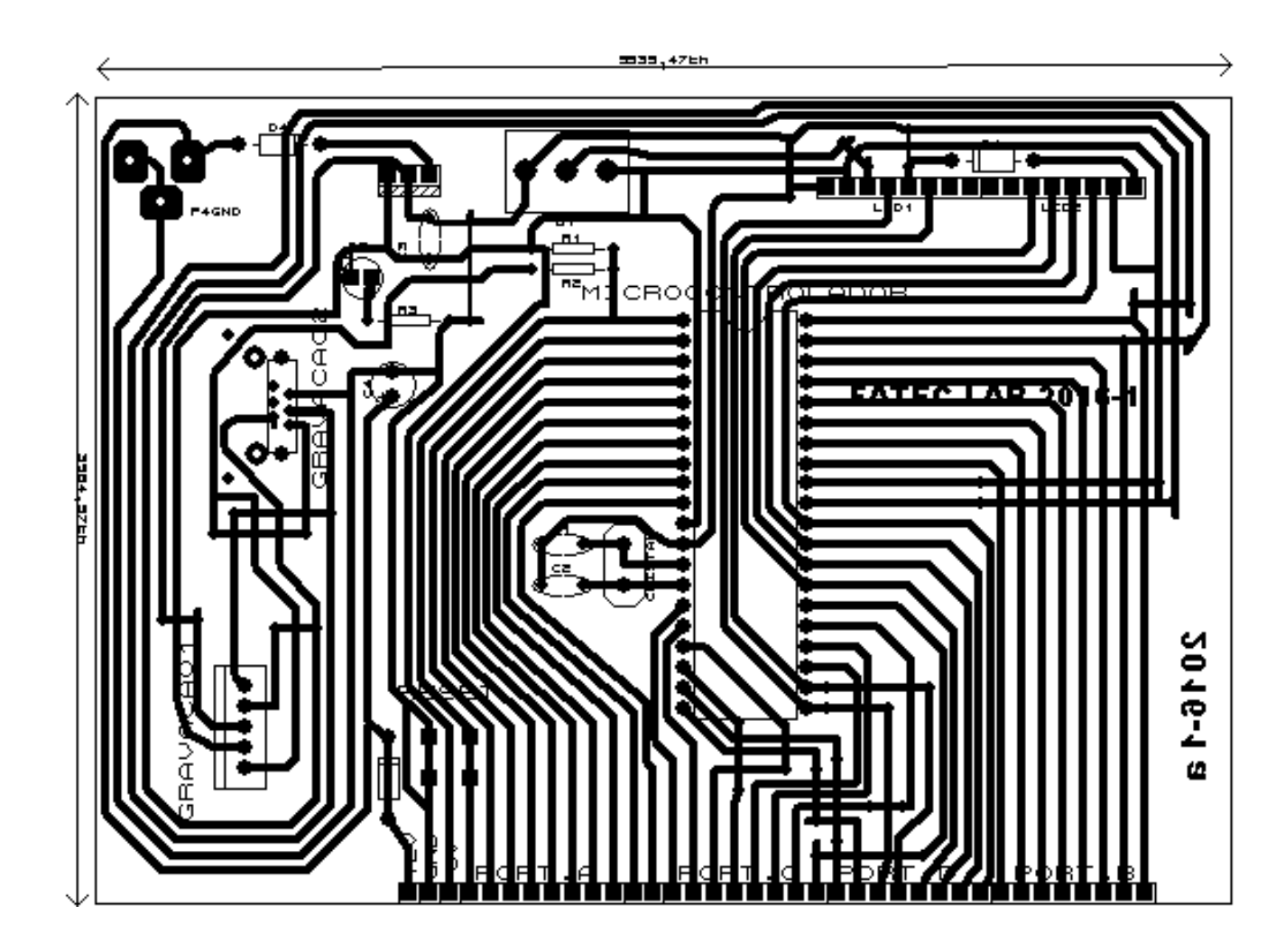

<span id="page-8-0"></span>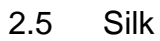

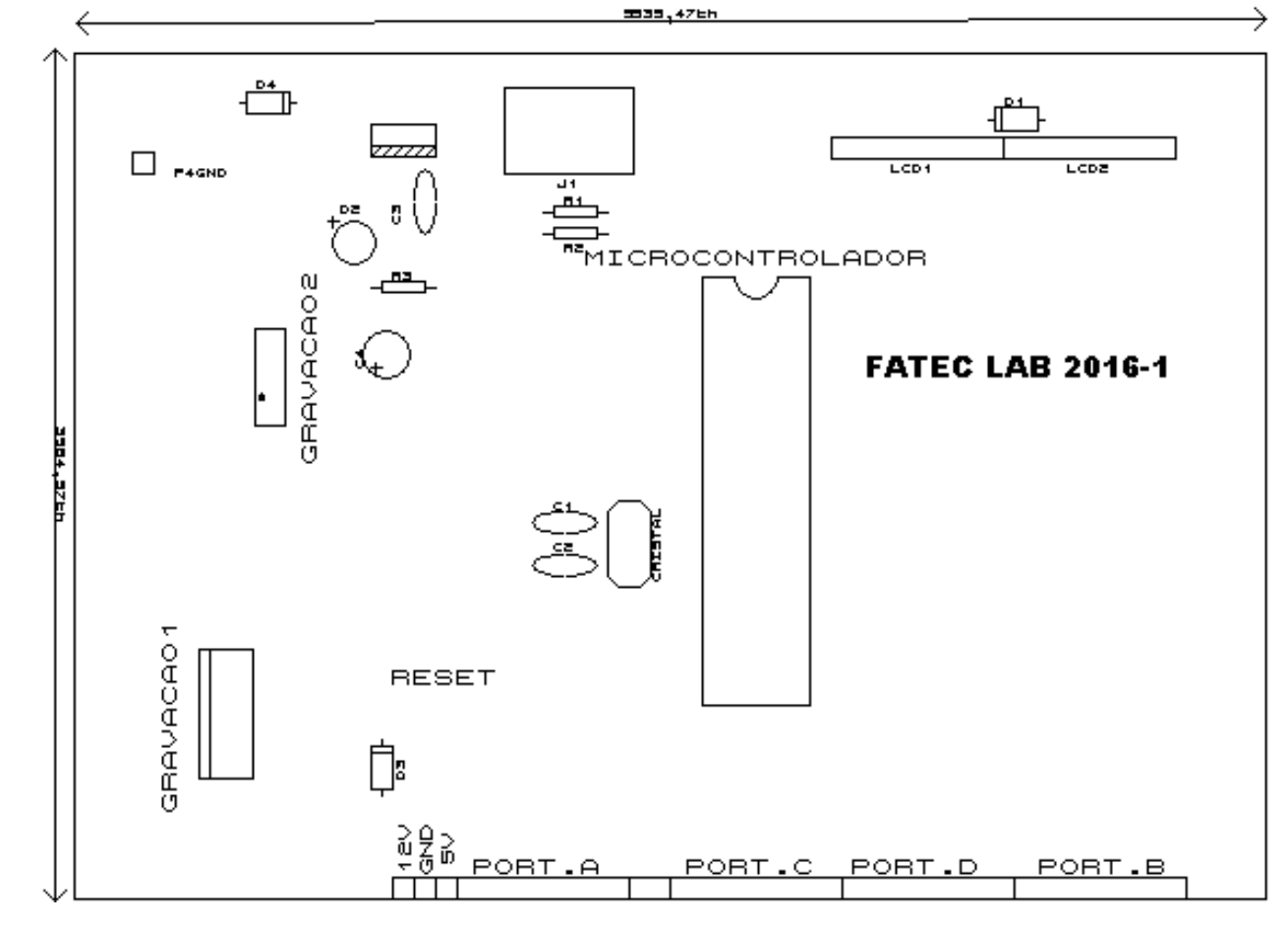

<span id="page-8-1"></span>2.6 Layout impressão.

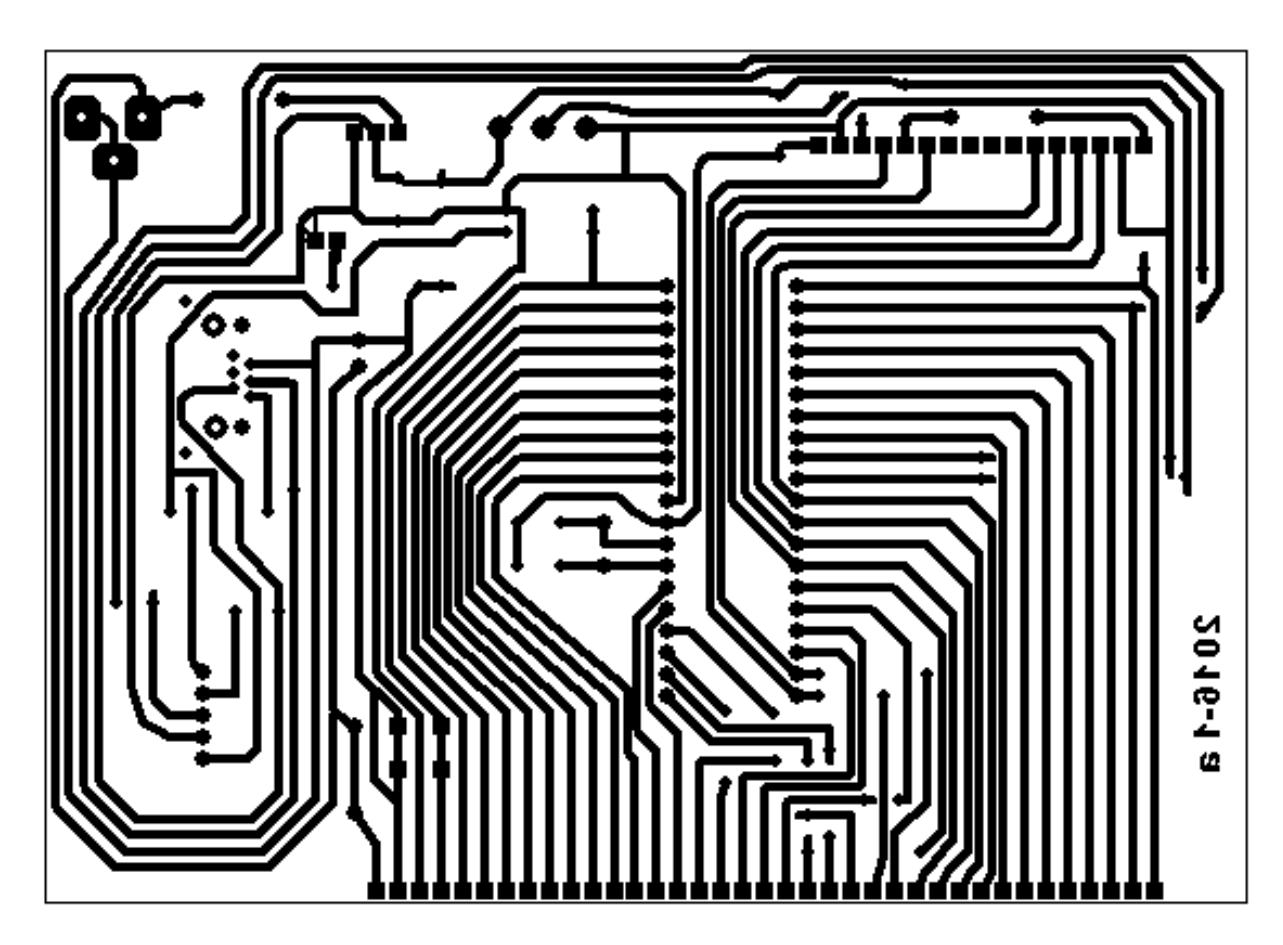

9

## <span id="page-9-0"></span>2.7 Lista de Componentes

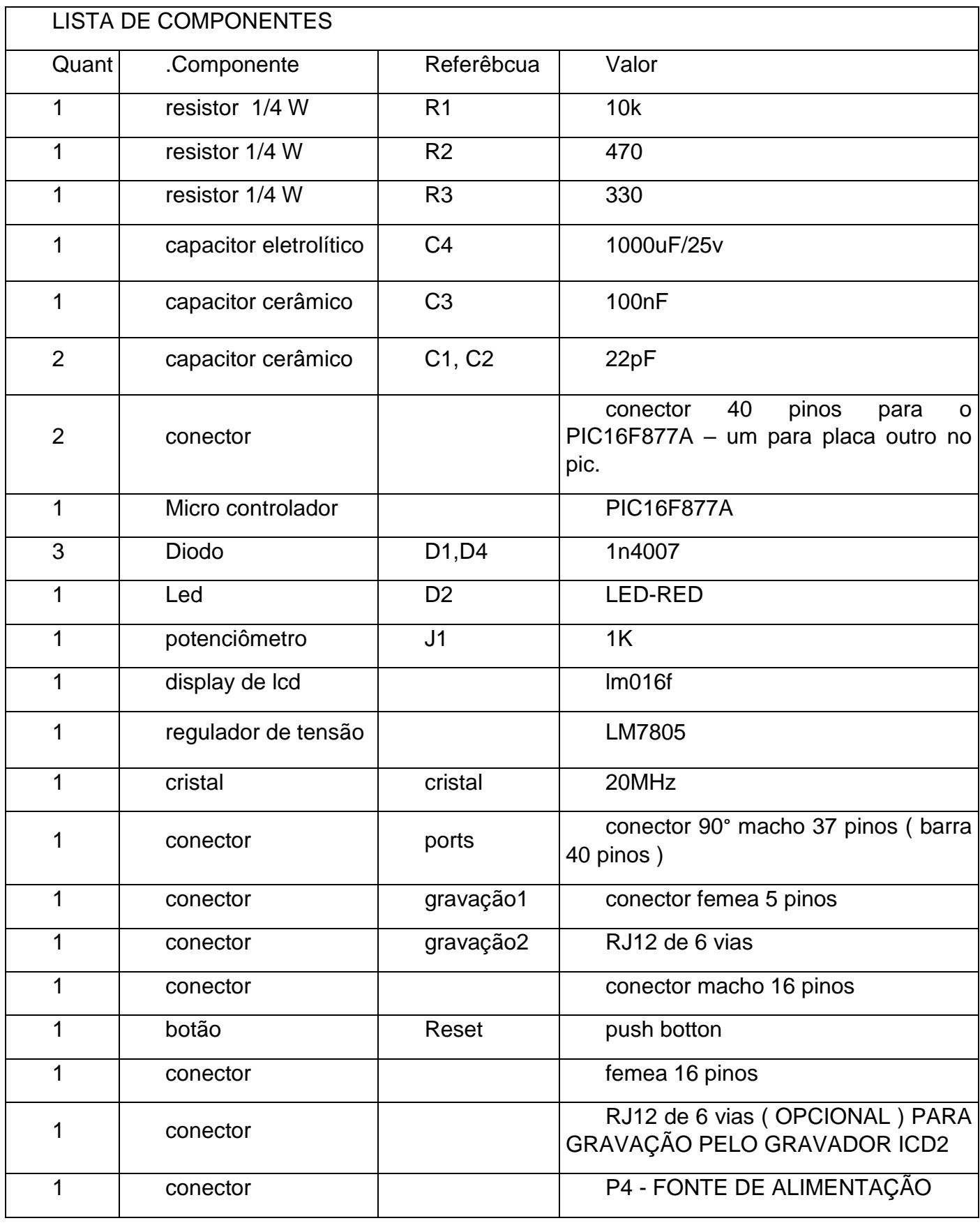

```
sbit LCD_RS at RD2_bit;
sbit LCD_EN at RD3_bit;
sbit LCD_D4 at RD4_bit;
sbit LCD_D5 at RD5_bit;
sbit LCD_D6 at RD6_bit;
sbit LCD_D7 at RD7_bit;
```
sbit LCD\_RS\_Direction at TRISD2\_bit; sbit LCD\_EN\_Direction at TRISD3\_bit; sbit LCD\_D4\_Direction at TRISD4\_bit; sbit LCD\_D5\_Direction at TRISD5\_bit; sbit LCD\_D6\_Direction at TRISD6\_bit; sbit LCD\_D7\_Direction at TRISD7\_bit; // Fim das conexões com LCD.

```
12
   void main()
   {
   ADCON1 = 0b00000111; // Configure AN pins as digital I/OLcd_Init(); // Initialize LCD
   trisa=0;
   trisb=0;
   trisc=0;
   trise=0;
   Lcd Cmd( LCD CLEAR); // Limpa o display
   Lcd_Cmd(_LCD_CURSOR_OFF); // Cursor off desliga o cursor
   Lcd_Out(1,16," Teste "); // escreve na linha 01 coluna 06
   Lcd_Out(2,16," TESTE linha 2 "); // escreve na linha 2 coluna 06 // 
Write text in first row
   porta=0;
   portb=0;
```

```
portc=0;
porte=0;
while(1)
    {
    Lcd_Cmd(_LCD_SHIFT_LEFT); // desloca para esquerda
     delay_ms(200);
     porta=~porta;
     portb=~portb;
     portc=~portc;
     porte=~porte;
    }
```

```
}
```
### <span id="page-13-0"></span>3 Sistema de Numeração

Os sistemas de numeração foram criados quando o homem primitivo começou a ter a necessidade de contar, desde então, existem vários sistemas, desde o babilônico, romano indu e o sistema atual. Do ponto de vista computacional, o sistema decimal não é o sistema de numeração mais eficiente, para o computador, 10 símbolos que representam números não é o sistema mais simples, e sim um sistema com apenas dois símbolos, veja a questão da

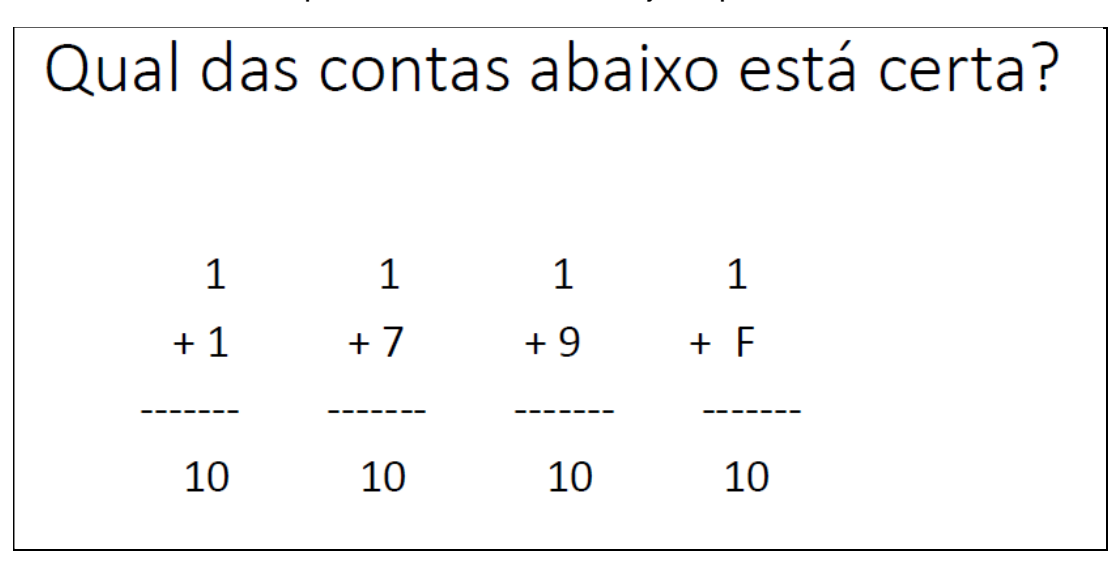

**Figura 2 - Soma em sistemas de numeração.**

<span id="page-13-1"></span>No exemplo acima, acertou quem responde que todas estão corretas, na primeira temos o sistema binário, com seus dois símbolos, na segunda o octal, com oito símbolos, na terceira o nosso conhecido sistema decimal com 10 símbolos, (0 a 9) e na quarta o sistema hexadecimal, com 16 símbolos, do 0 ao F. Em uma soma ou sequência de números, quando chegamos ao símbolo final, iniciamos a repetição dos símbolos.

Na computação o sistema mais utilizado é o binário, e em alguns casos também o sistema hexadecimal. Felizmente na programação em linguagem C, todas as operações na programação podem ser feitas como o sistema decimal, apenas em algumas configurações temos a necessidade de utilizar o sistema binário.

- **Sistema Binário:** importante sistema de numeração, utilizado na tecnologia dos computadores. Sua base é "dois", tendo somente dois algarismos: { 0, 1 };
- Toda a informação que circula dentro de um sistema informático é organizada em grupos de bits
- Os mais frequentes são os múltiplos de 8 bits: 8, 16, 32, etc.
- **Sistema Decimal:** sistema de números em que uma unidade de ordem vale dez vezes a unidade de ordem imediatamente anterior. Sua base numérica é de dez algarismos: { 0, 1, 2, 3, 4, 5, 6, 7, 8, 9 }.
- **Sistema Octal:** Sistema de numeração cuja base é oito, adotado na tecnologia de computadores. Sua base numérica é de oito algarismos: { 0, 1, 2, 3, 4, 5, 6, 7 };
- **Sistema Hexadecimal:** Sistema de numeração cuja base é dezesseis. Esse sistema trabalha com dez algarismos numéricos baseados no decimal e com a utilização de mais seis letras. Os algarismos deste sistema são: { 0, 1, 2, 3, 4, 5, 6, 7, 8, 9, A, B, C, D, E, F }.

#### <span id="page-14-0"></span>3.1 Sistema de numeração binária.

1 Byte → 8 bits → 256 combinações possíveis

No sistema binário (0 e 1), para determinar o número de combinações com n bits, basta calcular 2<sup>n</sup>

Exemplos:

1 bit →  $2<sup>1</sup>=2$  combinações possíveis (0 e 1)

2 bit → 2<sup>2</sup>=4 combinações possíveis (00) (01) (10) (11)

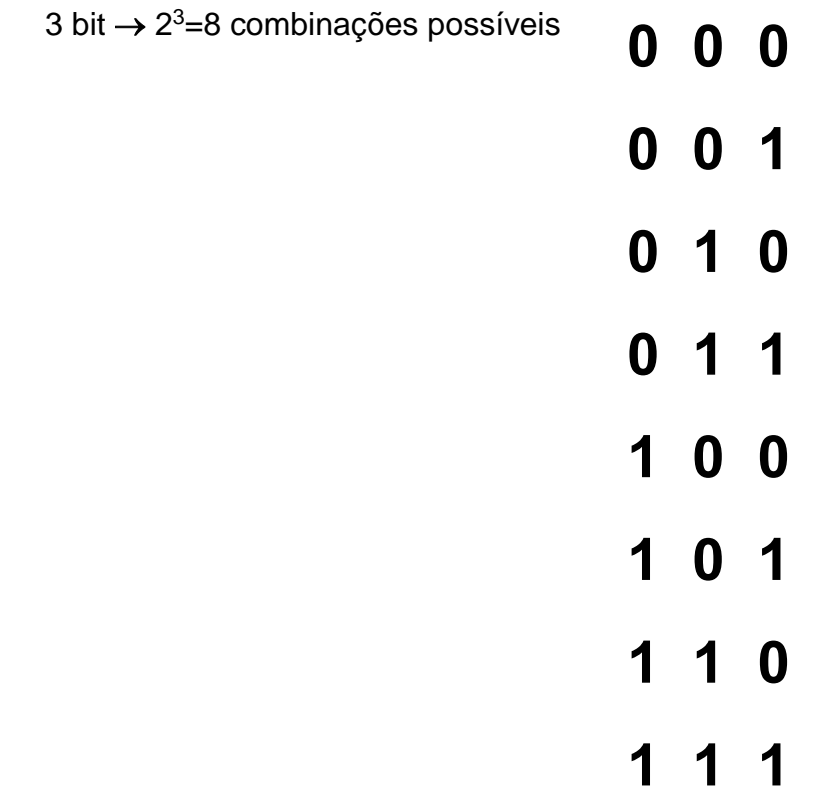

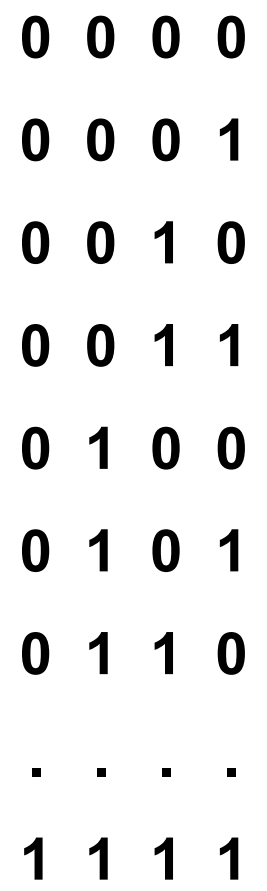

Sistema de numeração decimal  $1998 = 1x1000 + 9x100 + 9x10 + 8x1$ 

 $= 1x10<sup>3</sup> + 9x10<sup>2</sup> + 9x10<sup>1</sup> + 8x10<sup>0</sup>$ 

| <b>Decimal</b>          | <b>Binário</b> |
|-------------------------|----------------|
| $\boldsymbol{0}$        | 0000           |
| $\mathbf{1}$            | 0001           |
| $\overline{2}$          | 0010           |
| 3                       | 0011           |
| 4                       | 0100           |
| 5                       | 0101           |
| 6                       | 0110           |
| $\overline{\mathbf{z}}$ | 0111           |
| 8                       | 1000           |

<span id="page-16-0"></span>3.2 Conversão do sistema decimal para binário.

Para converter um número decimal para um número binário é preciso fazer divisões sucessivas por 2 até se obter o quociente 1, agrupar o último quociente e todos os restos da divisão encontrados em ordem inversa.

$$
\begin{array}{c|c}\n20 & 2 \\
0 & 10 & 2 \\
0 & 5 & 2 \\
 & 1 & 2 & 2 \\
 & & 0 & 1\n\end{array}
$$
\n
$$
20_{(10)} = 10100_{(2)}
$$

<span id="page-17-0"></span>4 Entrada e Saída Digital i/o.

O termo I/O significa input/output, ou seja , entrada / saída

Os microcontroladores PIC possuem pinos físicos destinados à comunicação de dados com os circuitos externos. Através desses pinos podemos enviar níveis lógicos (0 ou 1) para, por exemplo, acender ou apagar um LED, acionar displays LCD, ler botões e sensores, etc.

Exemplo : O microcontrolador PIC16F877A da *Microchip* possuem 34 pinos de escrita e leitura (I/O), os quais estão divididos em quatro portas chamadas: PORTA, PORTB, PORTC, PORTD e PORTE.

Cada porta de I/O possui dois registradores que controlam suas funções:

um registrador **PORT** e um registrador **TRIS.** 

O **registrador TRIS** configura cada pino como entrada ou saída.

O **registrador PORT** é ligado diretamente a saída do chip. A escrita no registrador PORT altera a saída chip.

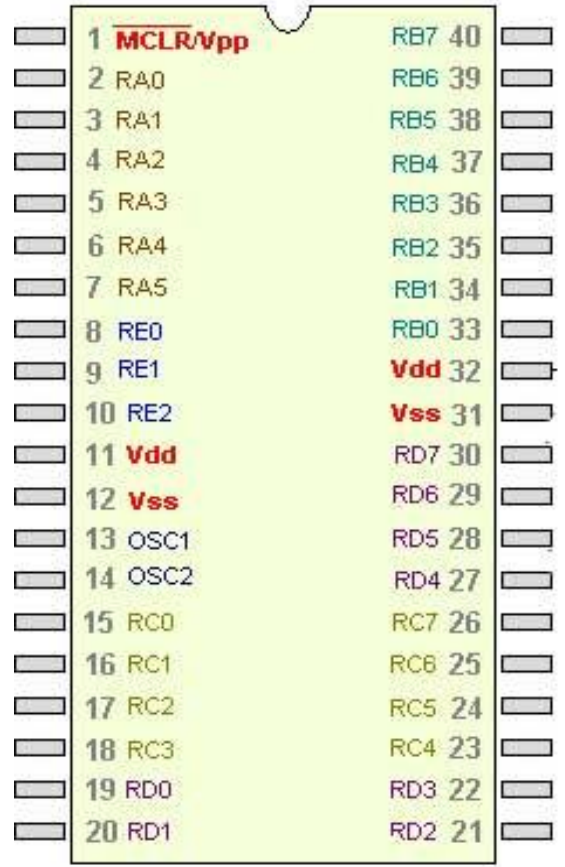

Cada porta de I/O possui dois registradores que controlam suas funções:

um registrador **PORT** e um registrador **TRIS.** 

O **registrador TRIS** configura cada pino como entrada ou saída.

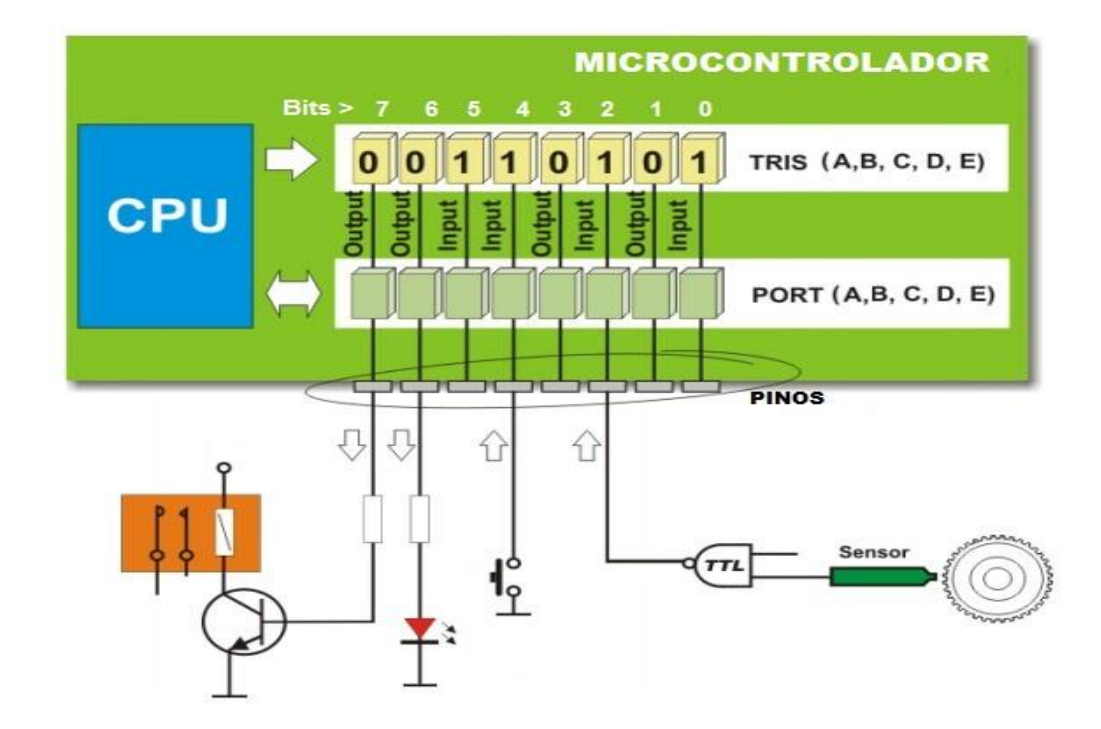

TRISB = 0b00110101; //Binário

 $TRISB = 0 \times 35$ ; //Hexadecimal

TRISB = 53 //Decimal

O **registrador PORT** é ligado diretamente a saída do chip. A escrita no registrador PORT altera a saída chip.

portd = 0; // nível baixo em todas saídas

portd = 0b11111111; // nível alto em todas as saídas do port b.

Os pinos que possuem função opcional de entrada analógica, devem ser configurados com digital caso deseje utiliza-lo como entrada ou saída digital, podendo usar a configuração.

Adcon1=0b00001111;

No capítulo sobre conversor analógico digital, essa configuração será explicada de forma detalhada.

<span id="page-20-0"></span>Criando Projeto no MiKroC e simulando no Proteus.

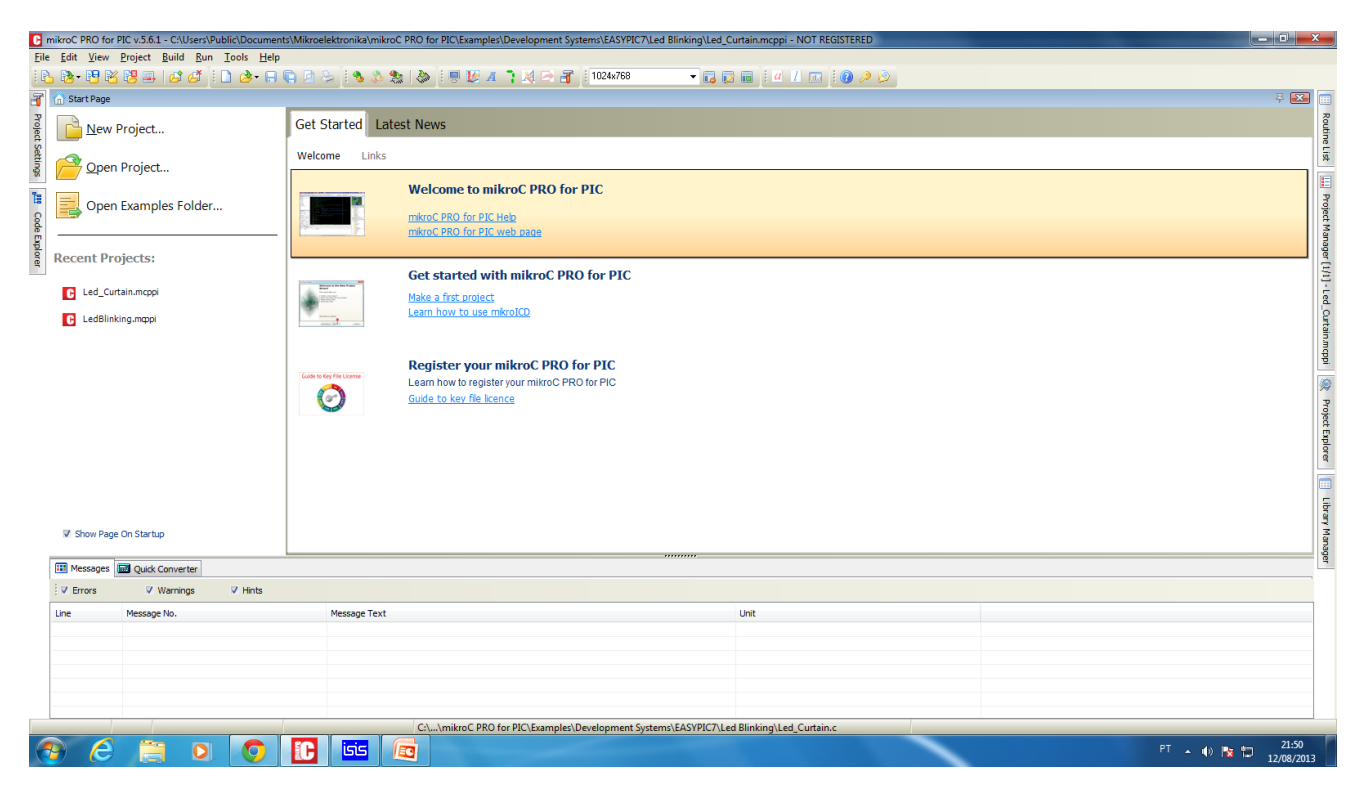

Tela inicial do MiKroC , clicar em Create New Project ( Criar novo Projeto )

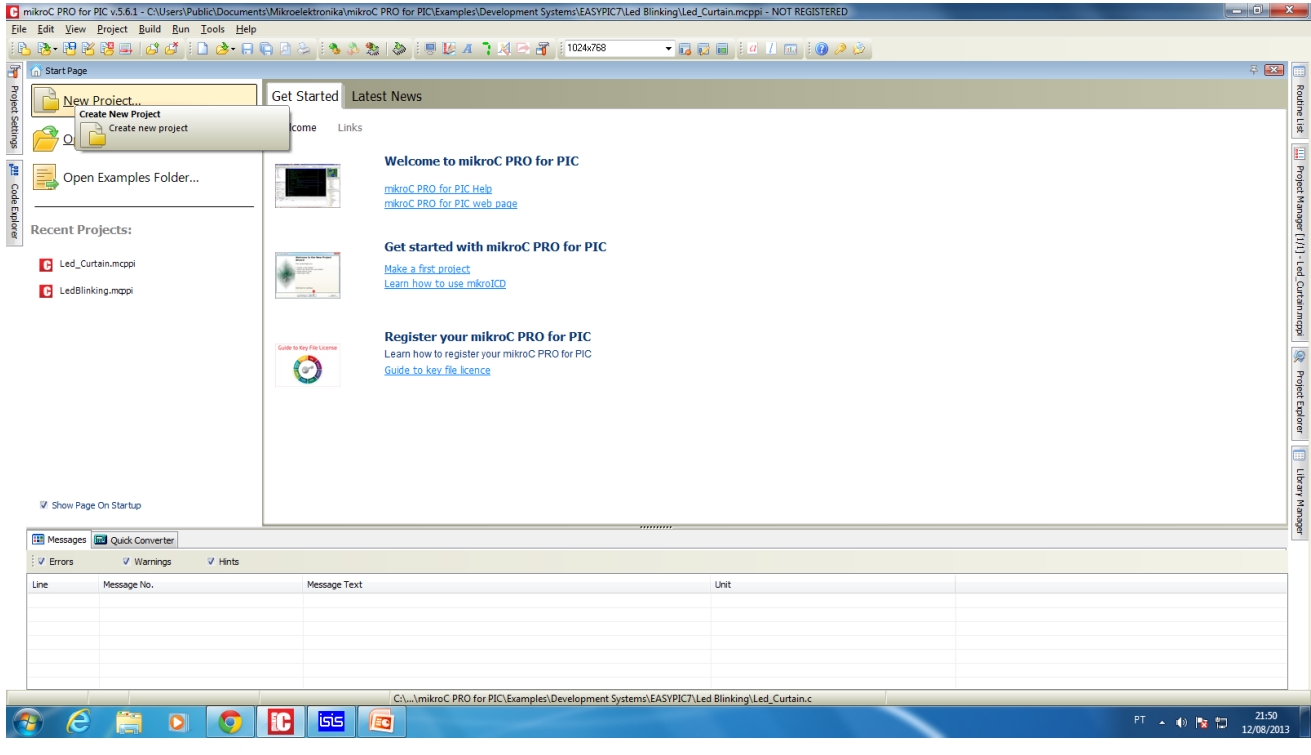

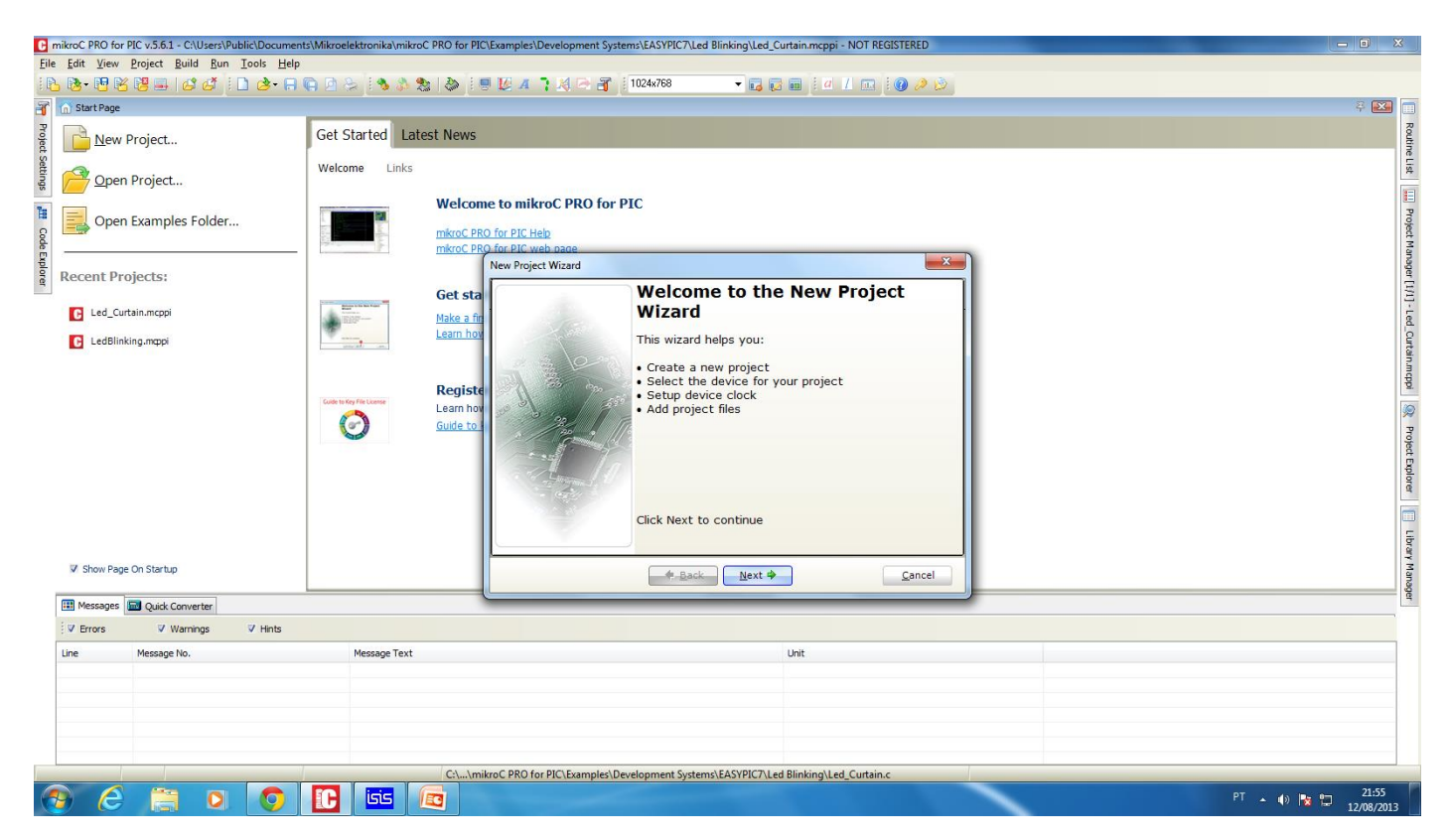

Nessa tela aparece a descrição dos próximos procedimentos, apenas clicar em Next.

Os próximos passos já aparecem descritos nessa tela.

Create a New project – criar um novo projeto.

Slect the device for you Project, - Selecionar o dispositivo para seu projeto.

Setup device clock – Selecionar o Clock ( Cristal oscilador ) do seu dispositivo.

Add Project files – Adicionar arquivos do projeto.

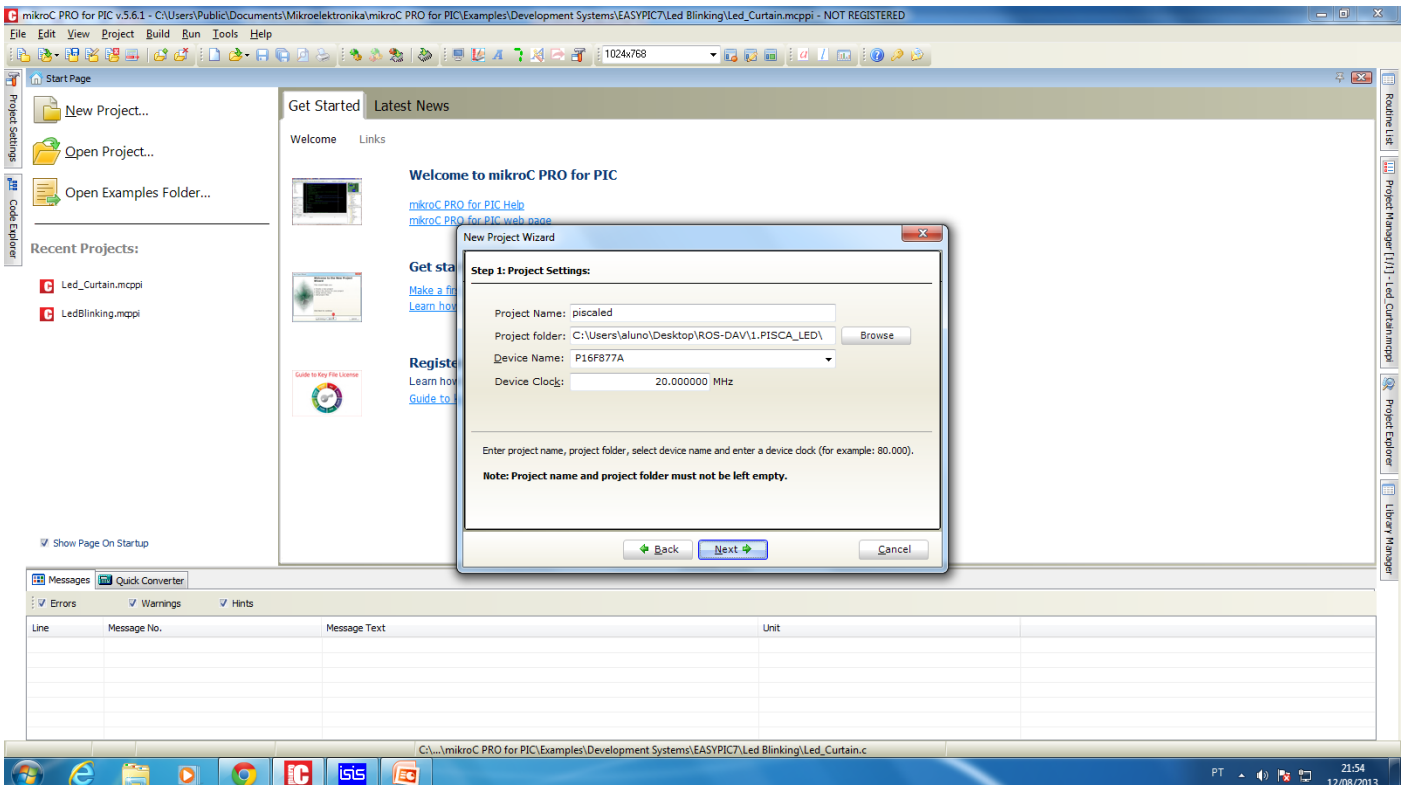

Nessa tela é inserido o Project Name, Nome do Projeto, evite caracteres especiais, espaços, acentuação , crie m nome simples.

Project Folder : Pasta do Projeto, selecione uma pasta para o seu projeto, de preferência a criação de uma pasta por projeto.

Device Name: Nome do dispositivo. Selecione o disposto que deseja utilizar, nesse exemplo foi utilizado do Pic16f877A.

Device Clock: Clock do dispositivo, selecione a velocidade de Clock do dispositivo, o mesmo que esta no Cristal Oscilador do seu Hardware.

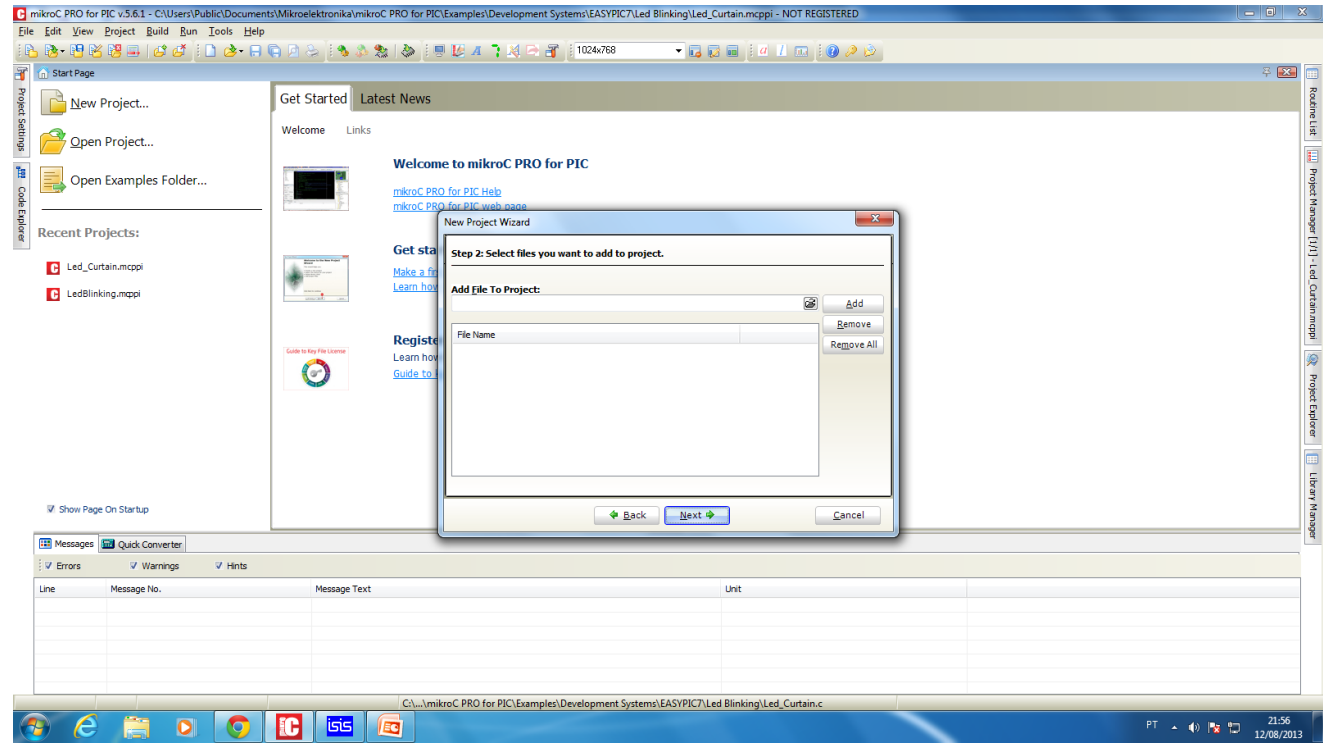

Tela para adicionar arquivos ao seu projeto, bibliotecas, etc. Um projeto novo não precisa ter arquivos adicionados.

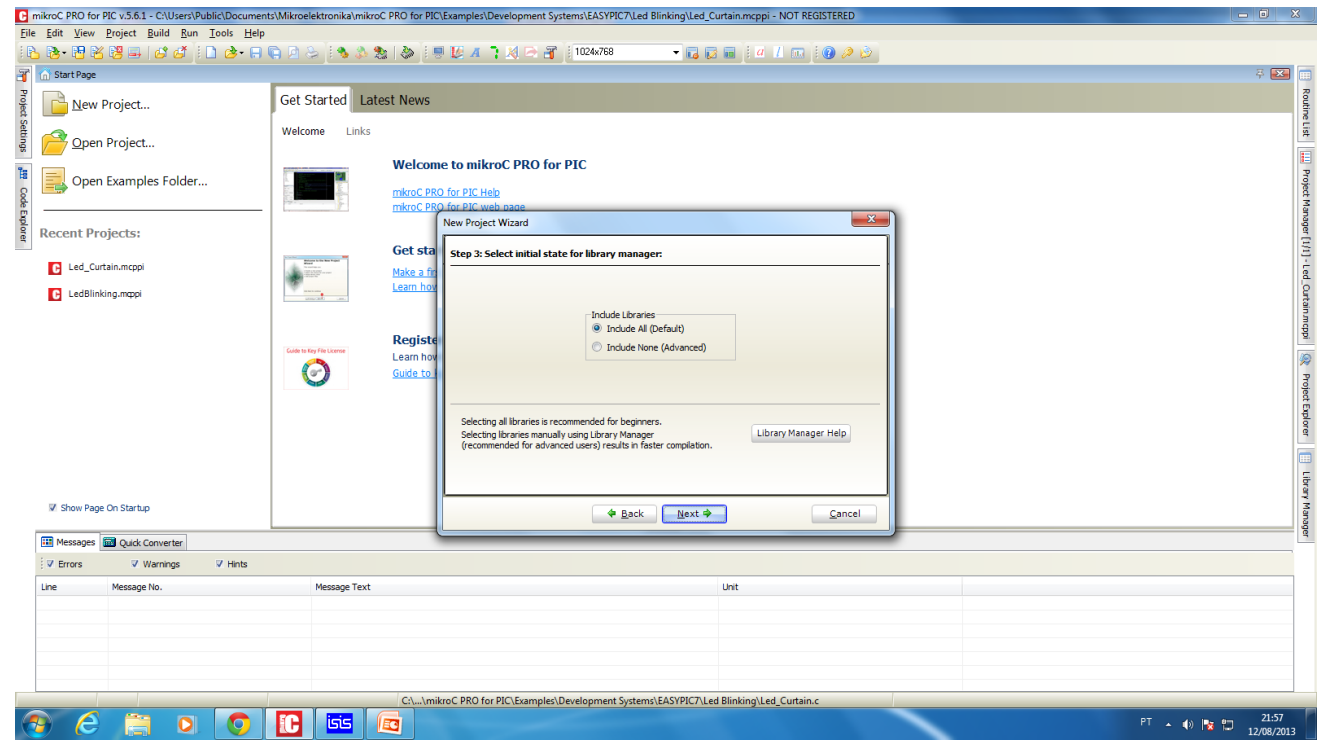

Clicar em next , incluindo as bibliotecas padrão.

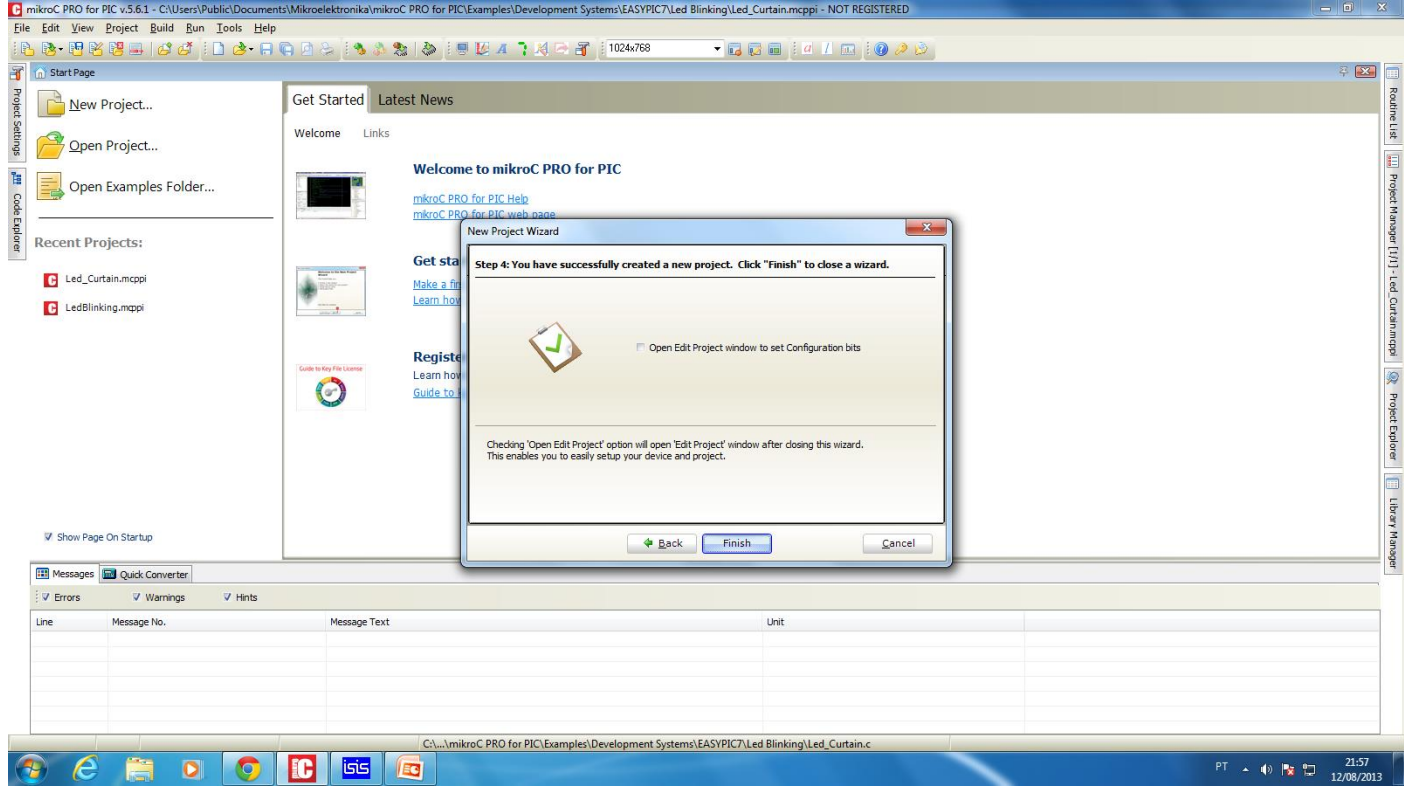

Finish, para finalizar a criação do projeto e ir para a tela de criação do código.

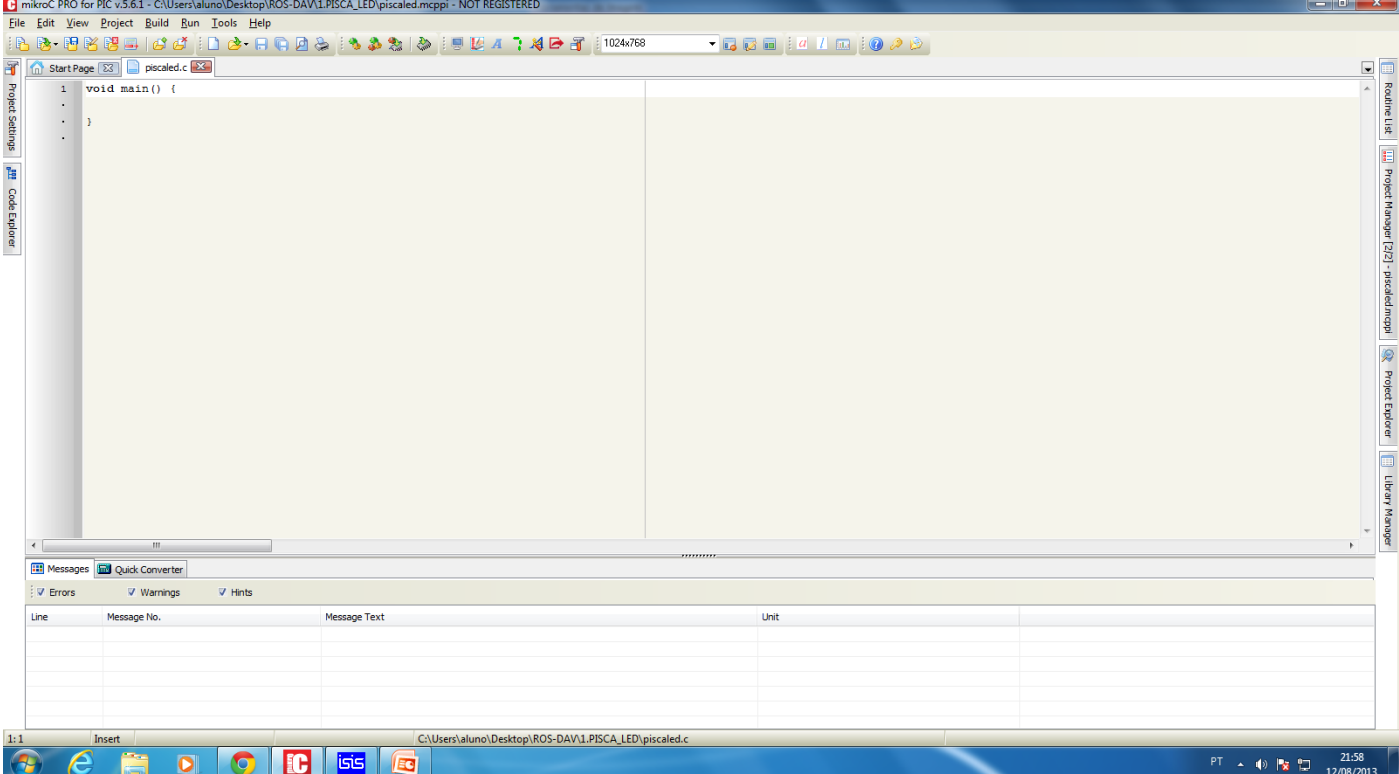

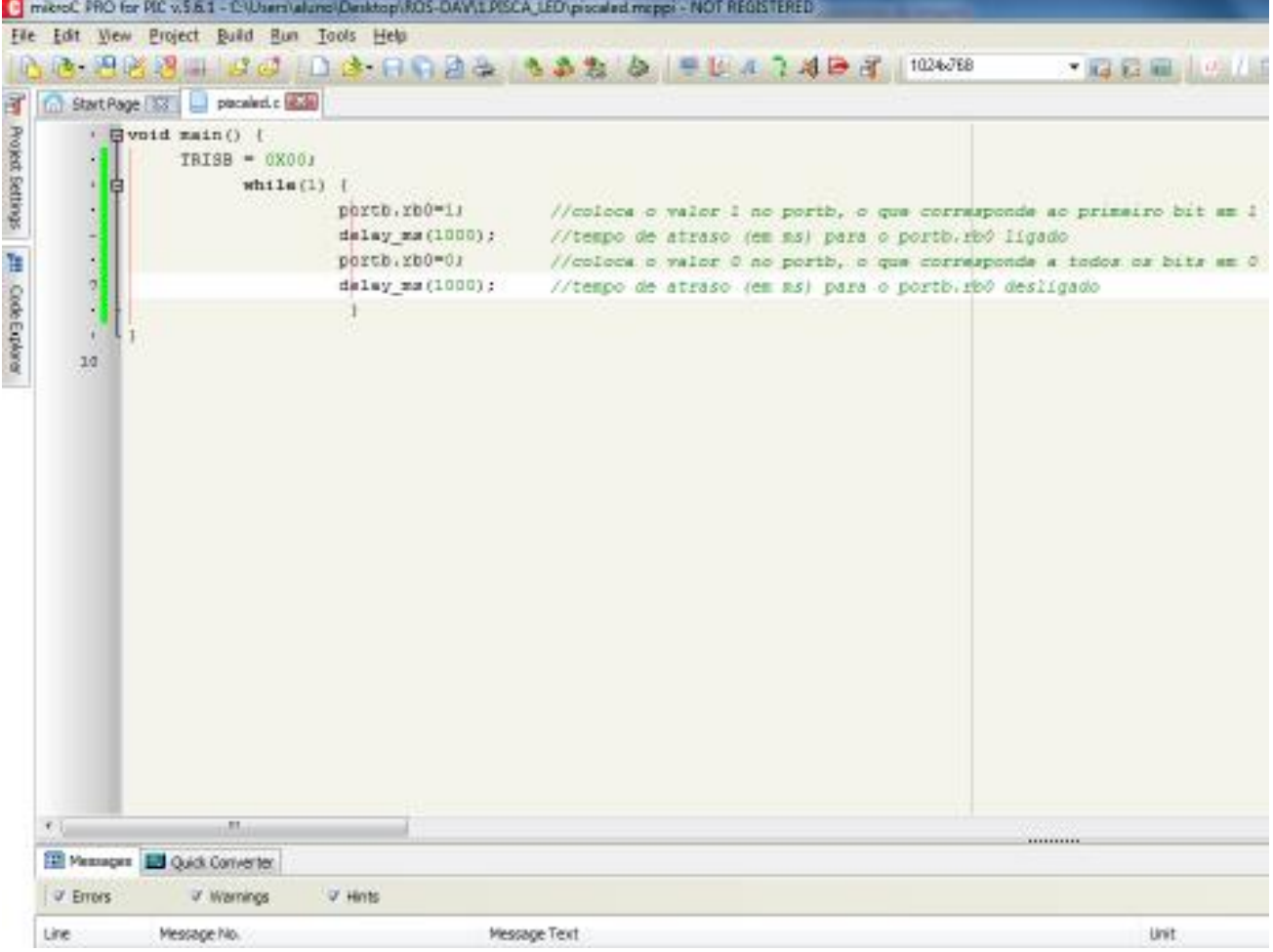

## Criação do código piscaled.

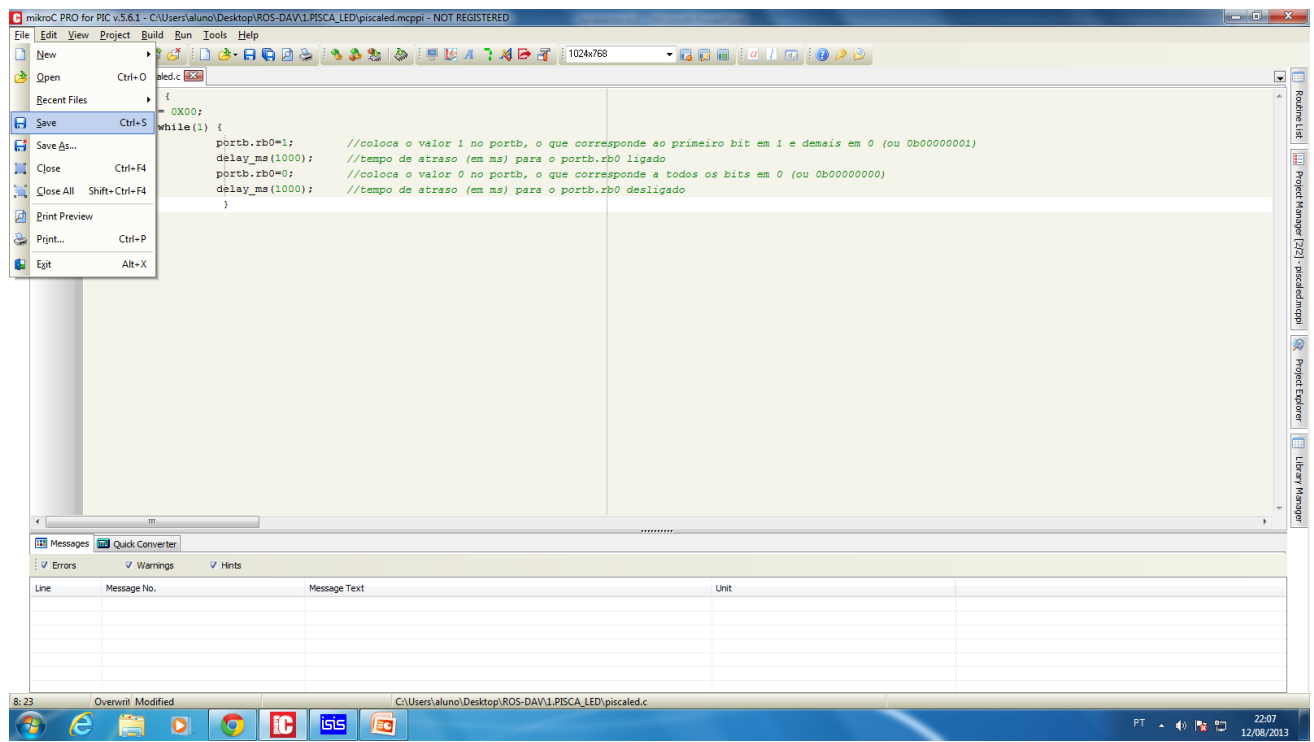

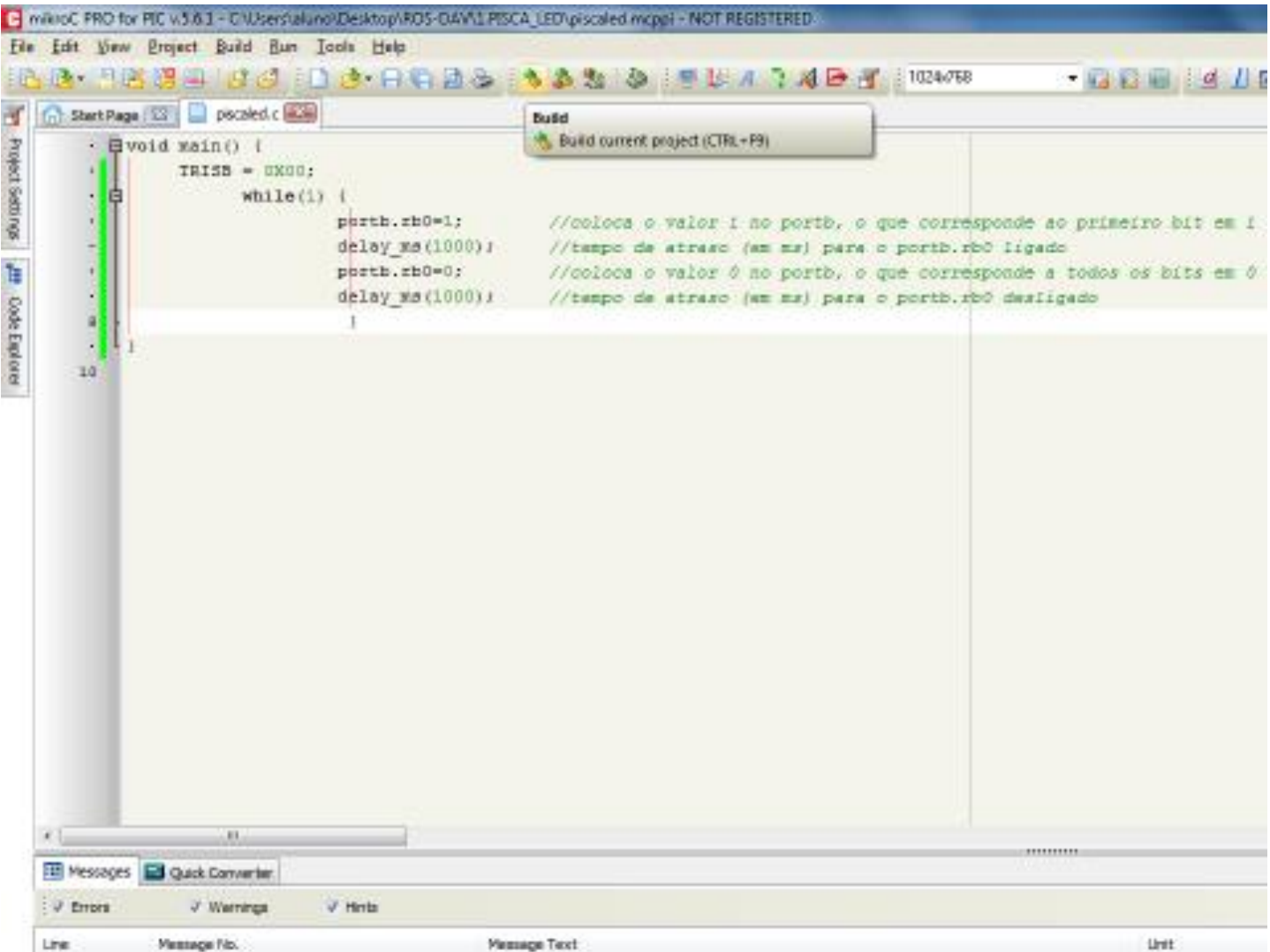

Para compilar o projeto, clique em Build, onde o projeto será construído, gerando o arquivo de projeto para ser gravado no microcontrolador com a extensão, hex.

Nesse exemplo o arquivo criado é o piscaled.hex, esse arquivo pode ser usado para gravação no dispositivo e também para a simulação em um simulador.

### <span id="page-27-0"></span>6 Criando um Hardware no Proteus.

Alguns ícones que é preciso conhecer para iniciar um projeto no Proteus Isis.

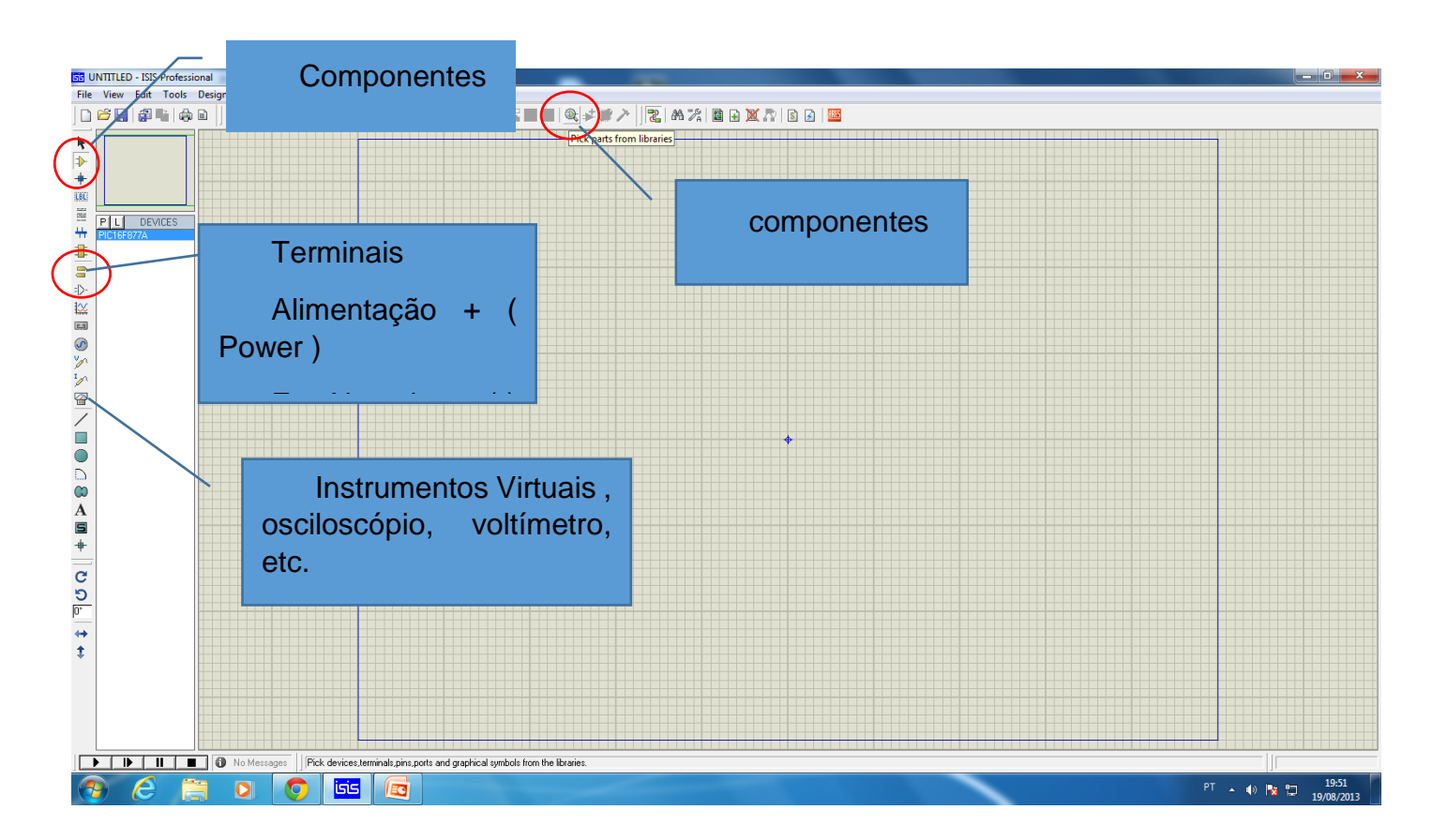

## <span id="page-28-0"></span>7 Simulando o Software Criado no MiKroC no Proteus.

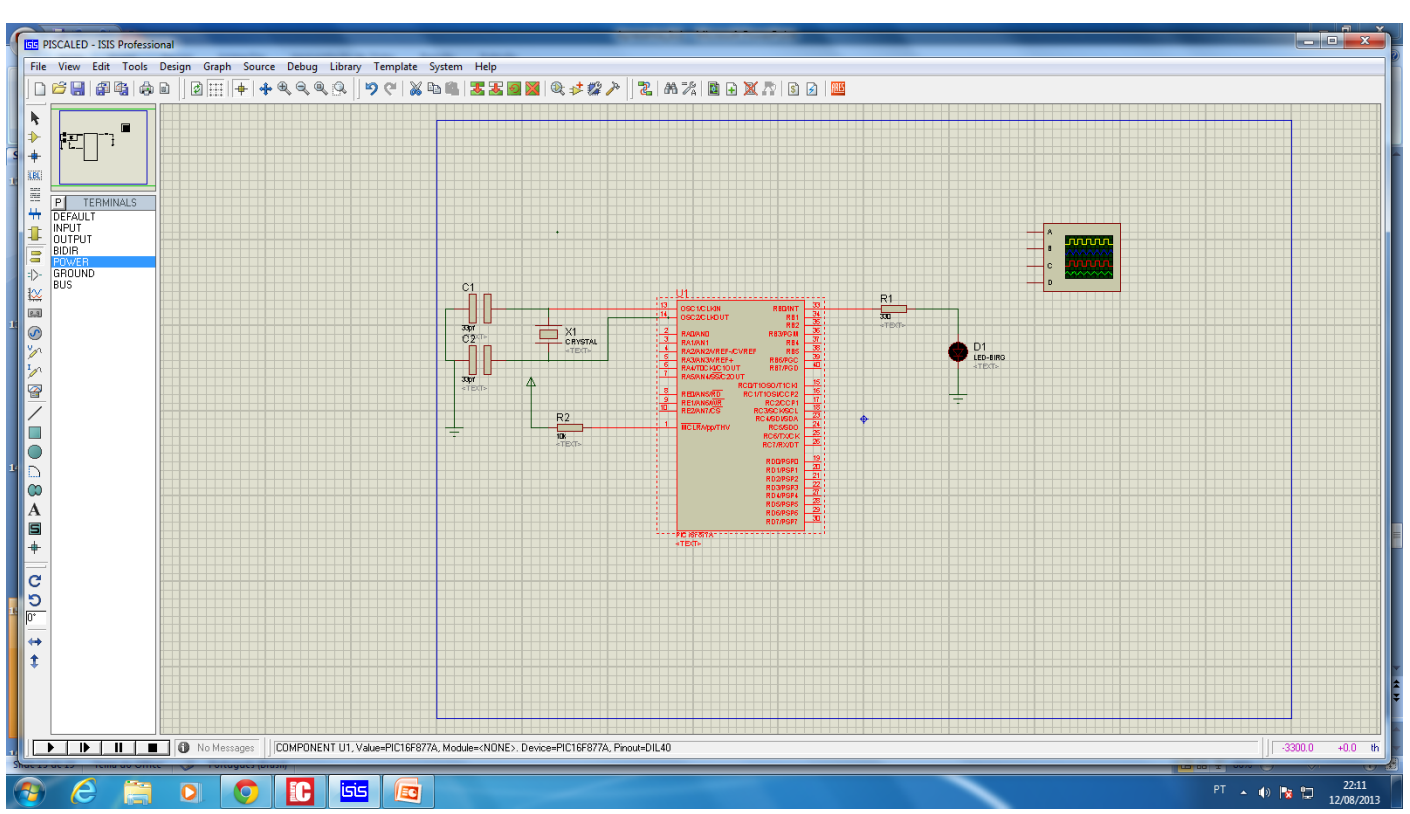

Com o software pronto, podemos simular o software no Isis ( proteus ) ou outro simulador.

Clicar no microcontrolador para abrir a edição do componente.

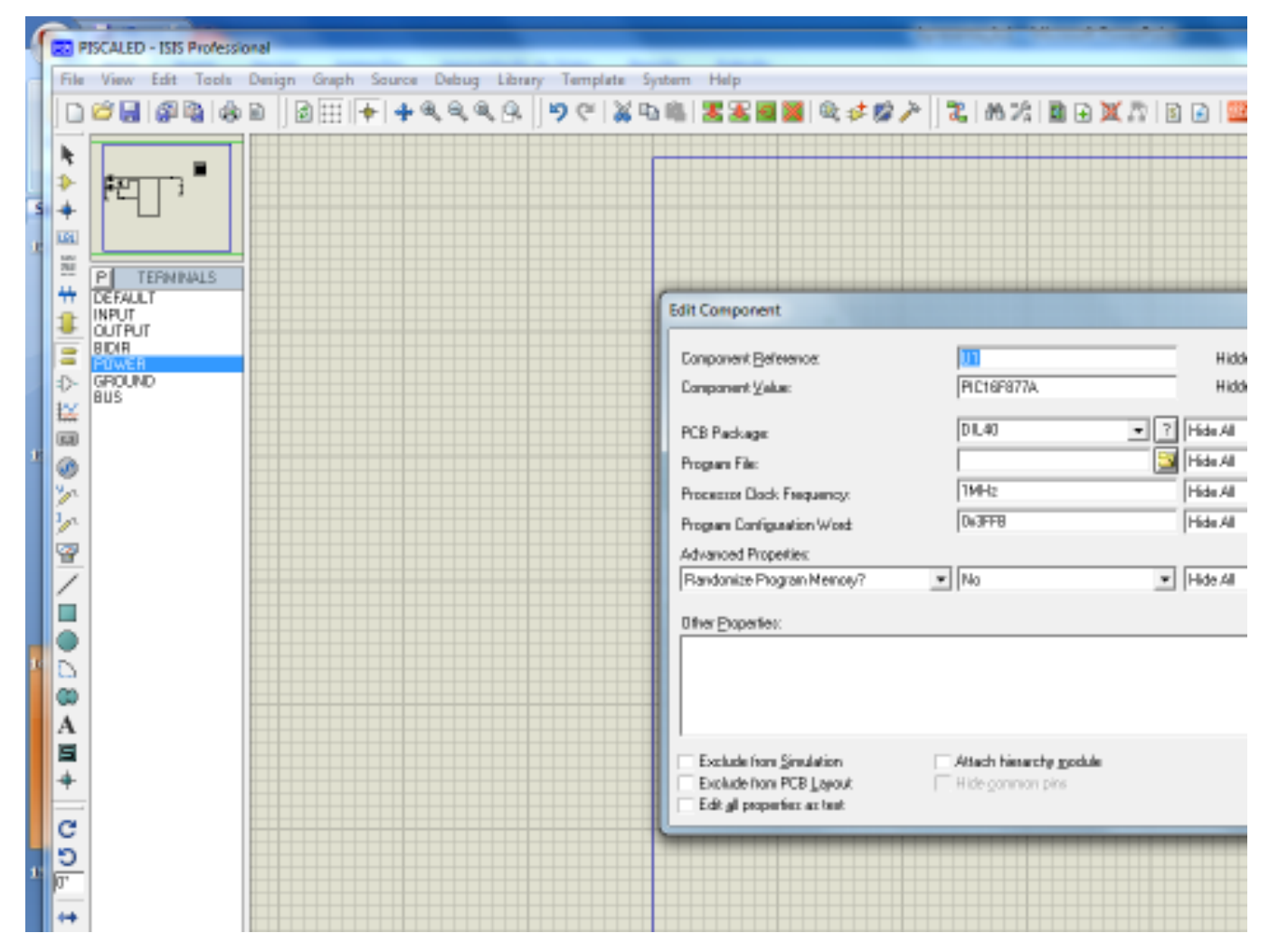

No campo Program File , deve ser feito o link do seu software, e no campo Processor Clock Frequency, deve ser colocado o mesmo Clock que foi colocado no projeto.

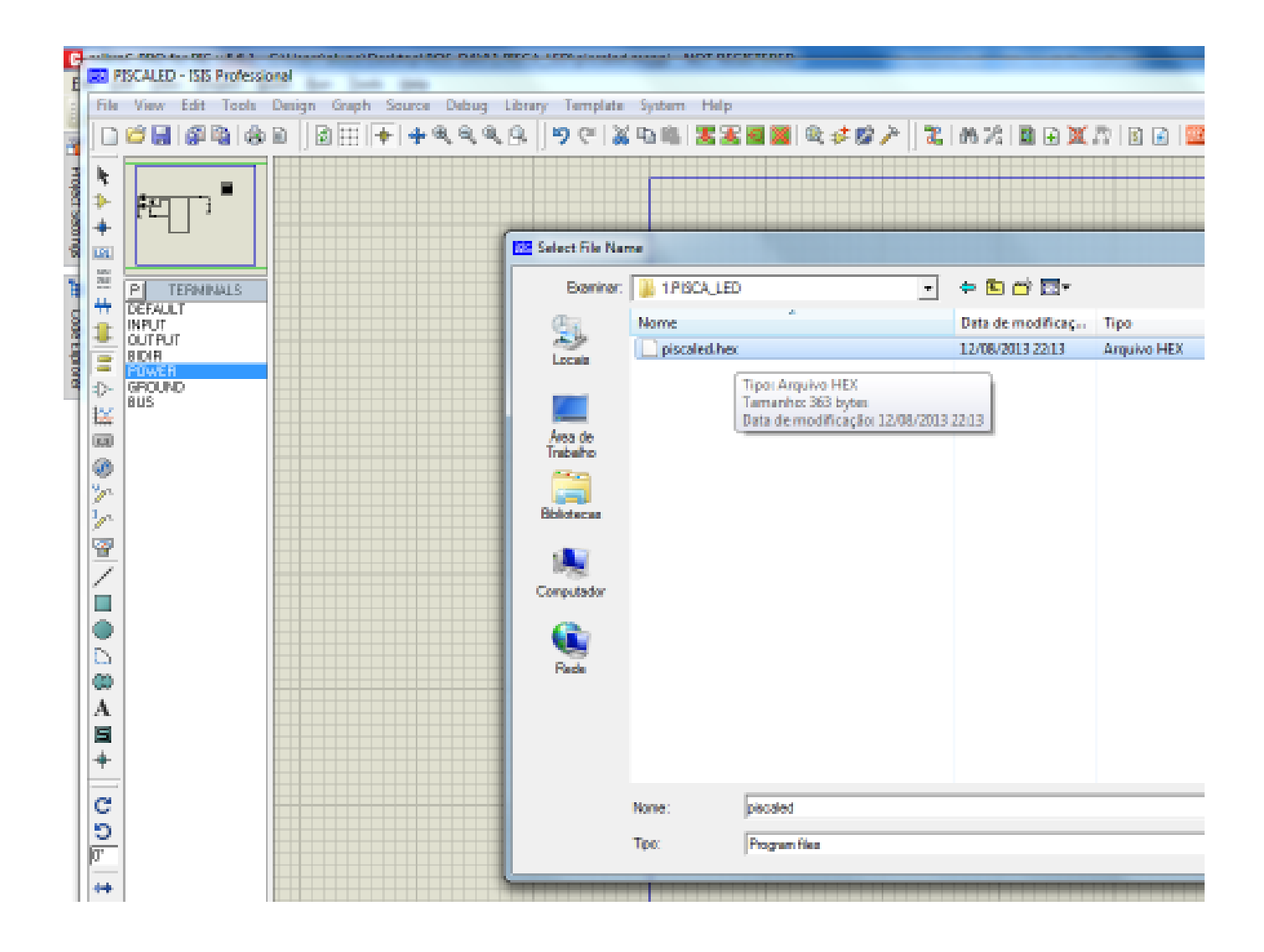

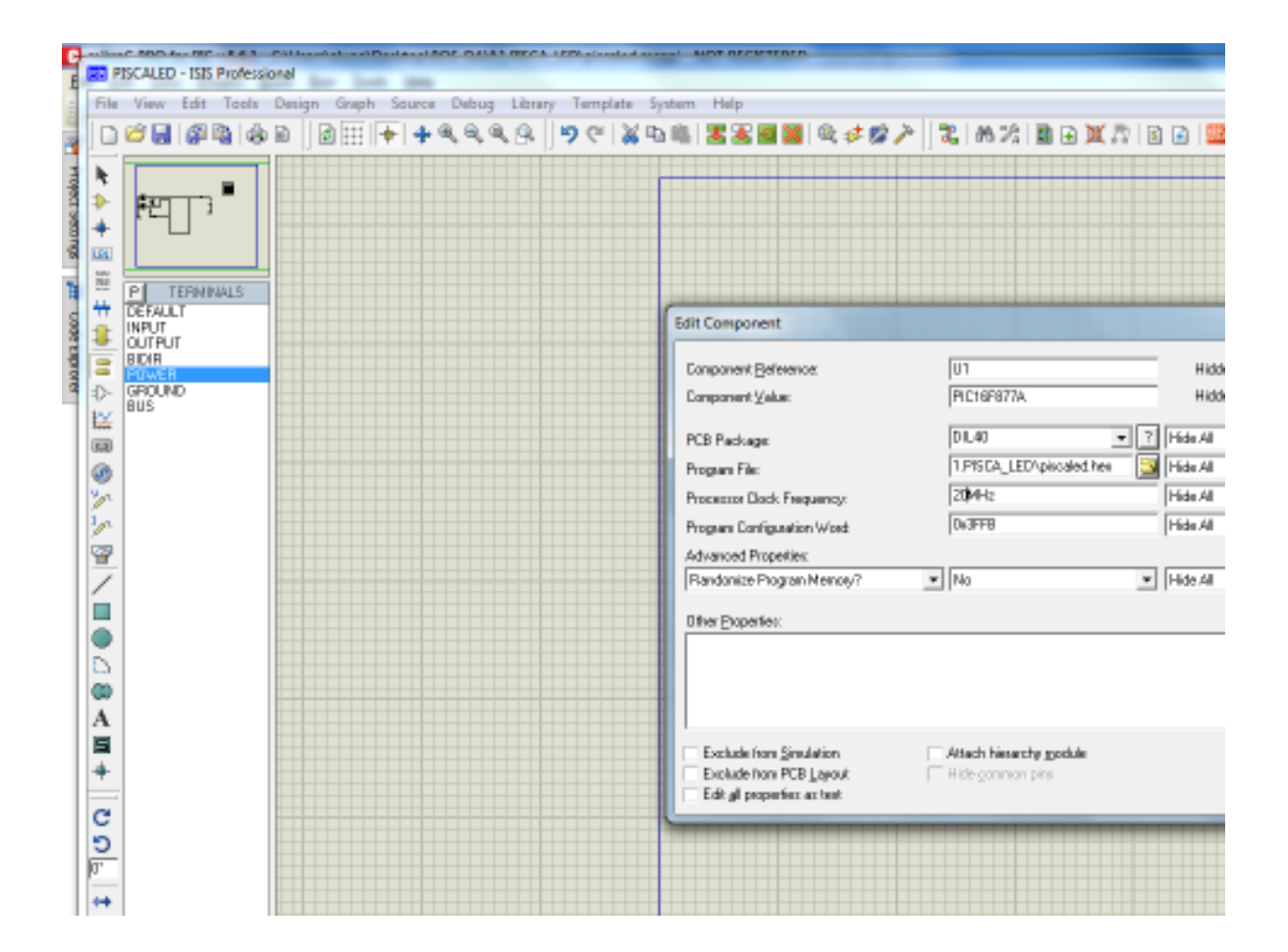

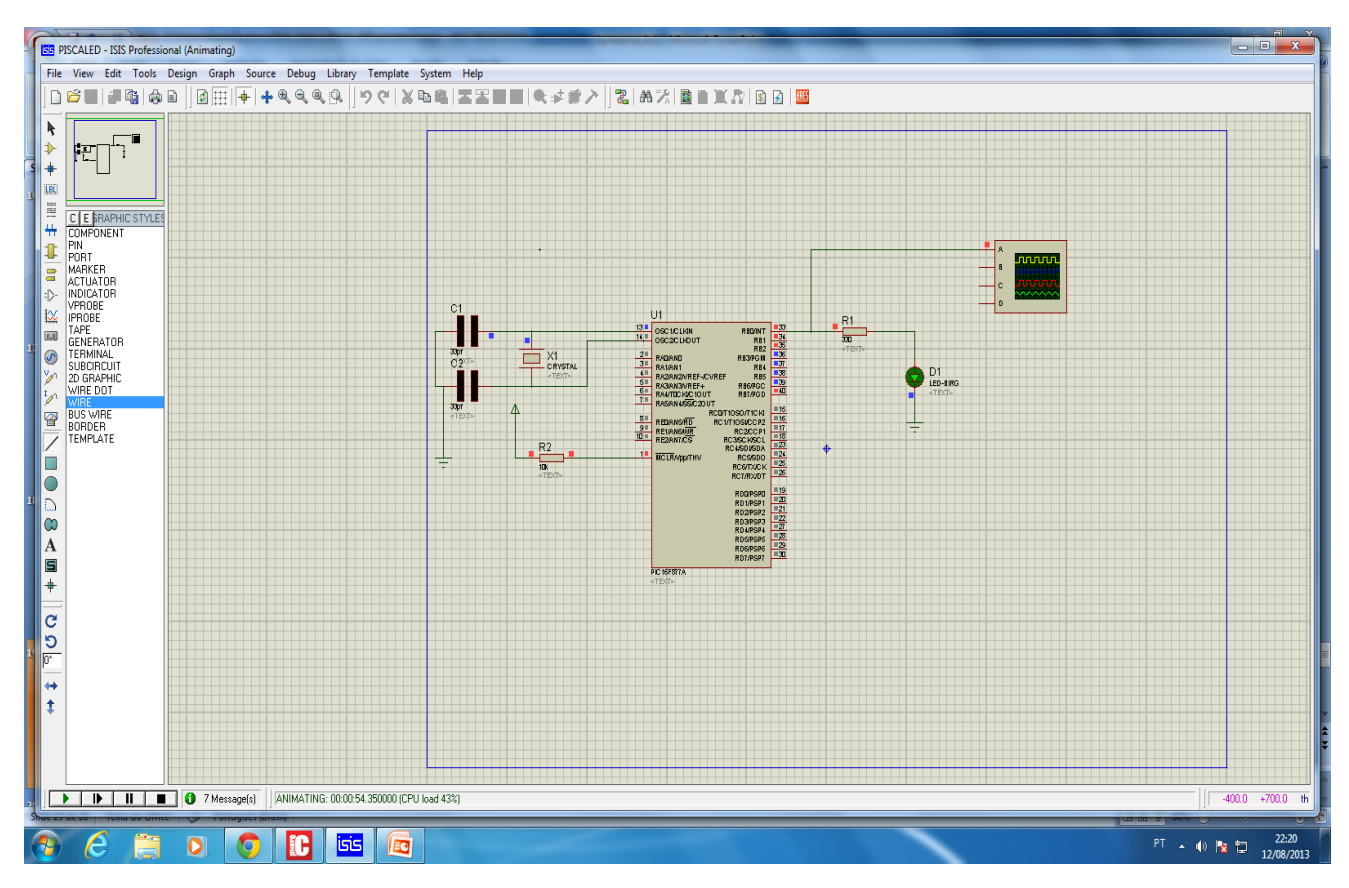

Com o software inserido no microcontrolador, clique no símbolo Play, para iniciar a simulação. Caso faça alterações no software mas mantenha o mesmo projeto, não é necessário refazer o link , basta clicar em Stop e depois em Play, para simular o software já atualizado.

<span id="page-32-0"></span>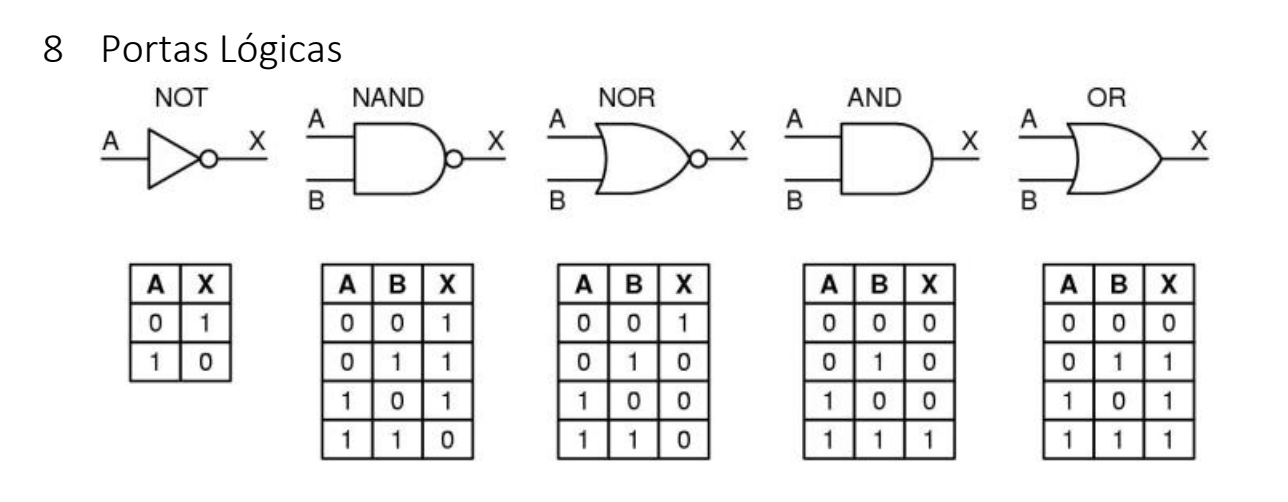

### <span id="page-32-1"></span>9 Comandos relacionais

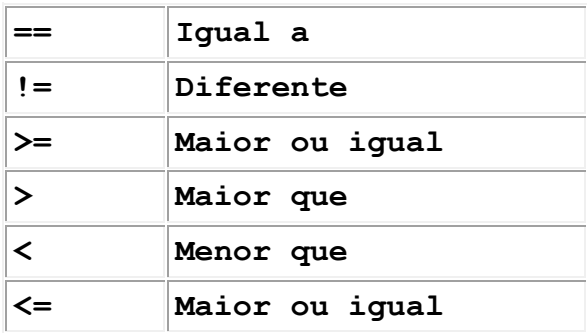

**Operadores Lógicos em linguagem C** 

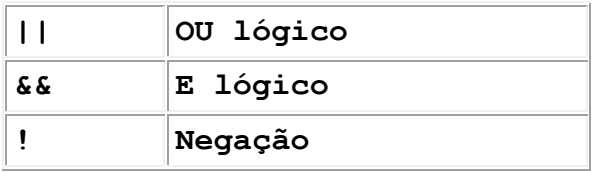

<span id="page-33-0"></span>10 Comandos condicionais.

O comando IF é um comando condicional, ou seja ele verifica se o resultado da expressão é verdadeira ou falta, e executa ou não a operação relacionado a essa condição.

```
if (expressão lógica )
    { comando 1;
        comando 2;
    }
```
Nesse caso verifica-se se a expressão é verdadeira, e caso seja falsa nenhuma ação é feita.

O comando if também tem a opção de executar a ação cada seja verdadeira, e outra ação caso a expressão lógica do if seja falta.

```
if (expressão lógica )
      {comando1; // executado se expressão lógica for verdadeira
       }
else { // executado se a expressão lógica for falsa. 
comando2; // executado se "expr_log" for falsa
comando3; // executado sempre, independente
 }
```
**comando while** 

```
Iniciar a variável de controle
Enquanto (condição) faça
Início
    Instruções; // dentro das instrução a variável de controle relacionado a condição 
                  // pode ser alterada ou não. 
Fim;
```
<span id="page-34-0"></span>O display pode ser do tipo ânodo comum. ou seja os  $+5V$ terminais ânodo de todos os segmentos estão interligados internamente e para o display funcionar, este terminal comum deverá ser ligado em Vcc, enquanto que o segmento para ligar precisa de estar ligados no GND. Já o display cátodo comum, é o contrário, ou seja, o terminal comum, deverá ser ligado ao GND e para ligar o segmento é necessário aplicar Vcc ao terminal. Cátodo comum Ânodo comum Actualmente, o display mais comercializado é o do tipo ânodo comum.

O display de

sete segmentos é formado com sete leds, posicionados de modo a possibilitar a formação de números decimais. A figura representa uma unidade do display genérica, com a nomenclatura de identificação dos segmentos.

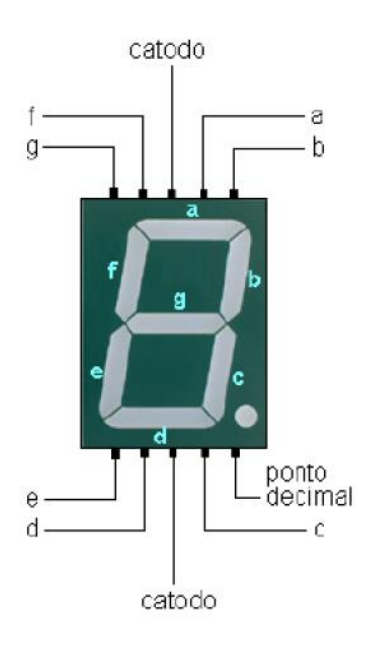

<span id="page-34-1"></span>11.1 Display de 7 segmentos utilizando o conversor 7447 ou 7448.

Uma das formas de ligação do display, é utilizar um Ci que faz a conversão do código BCD para o display de 7 segmentos. Como temos duas opções de display, Cátodo e Anodo comum, temos um ci próprio para display anodo, e outro próprio para display catodo conforme figura abaixo.

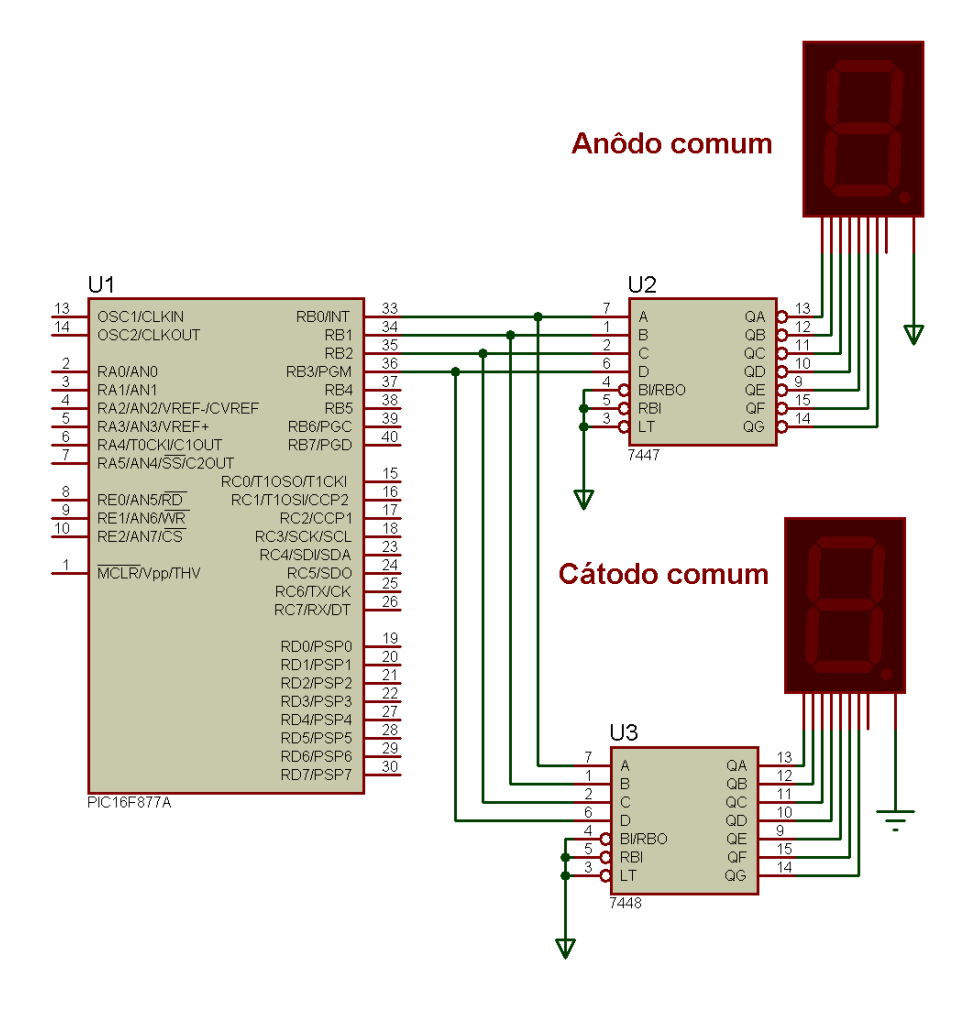

Código MikroC para uso do display com ci de conversão.

```
void main() {
int a=0; trisb=0;
    while(1)
              {portb=a;
              a++;
              delay_ms(500);
              if(a>9) { a=0; } 
 }
}
```
- <span id="page-36-0"></span>11.2 Display de 7 segmentos sem o conversor.
- <span id="page-36-1"></span>11.3 Display de 7 segmentos multiplexado

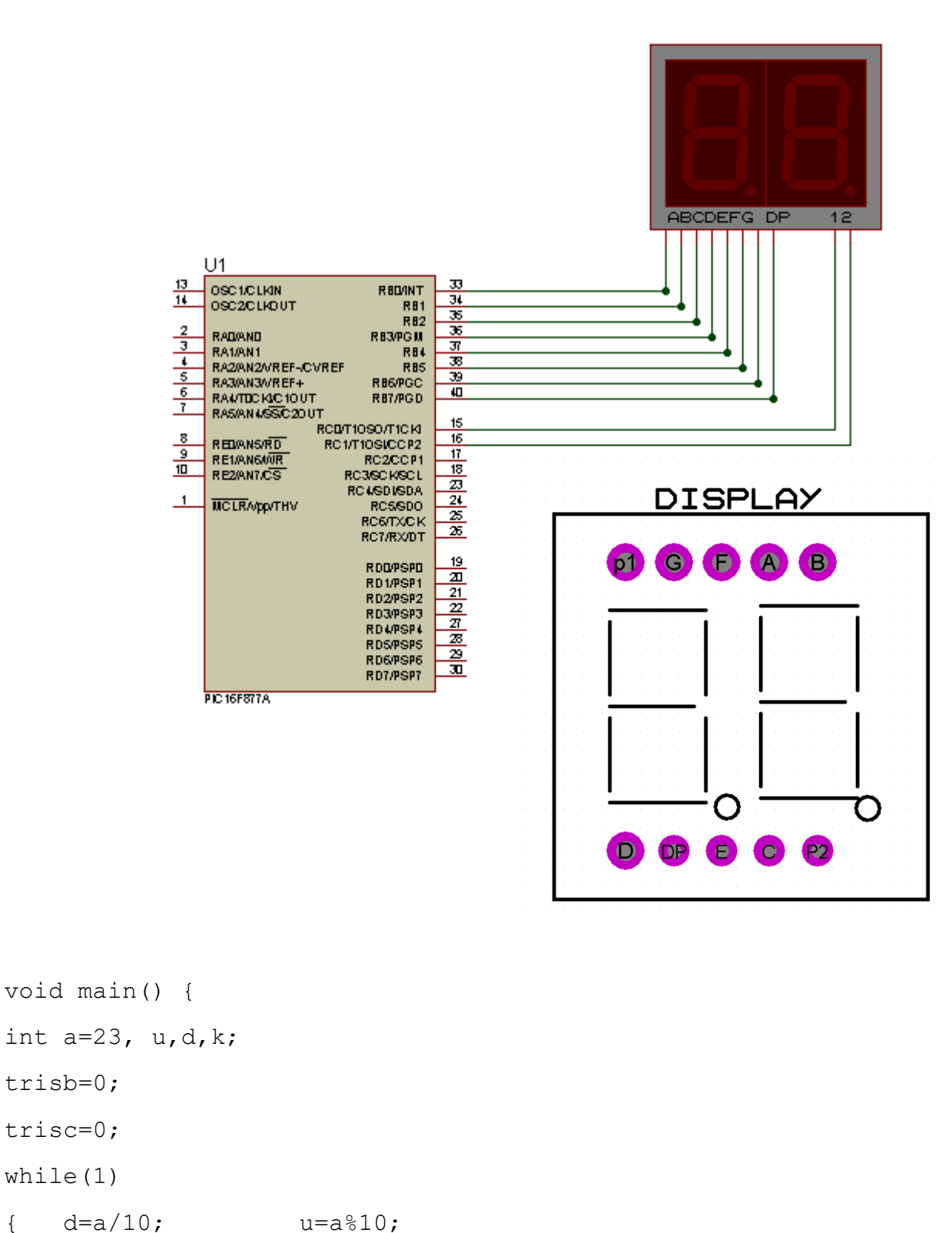

portc=0b00000001; // seleciona o display da unidade if(u==0){ portb=63; }

```
37
```

```
if(u==1){portb=6; }
if(u==2){portb=91; }
if(u==3){portb=79; }
if(u==4){portb=102; }
if(u==5){portb=109; }
if(u==6){portb=125; }
if(u==7){portb=7; }
if(u==8){portb=127; }
if(u==9){portb=111;}
delay ms(10);
```
portc=0b00000010; // seleciona o display da dezena if(d==0){ portb=63; } if(d==1){portb=6; } if(d==2){portb=91; } if(d==3){portb=79; } if(d==4){portb=102; } if(d==5){portb=109; } if(d==6){portb=125; } if(d==7){portb=7; } if(d==8){portb=127; } if(d==9){portb=111;} delay ms(10);  $k++;$ if(k>50) { a++; k=1; }

} }

### <span id="page-38-0"></span>12 Vetor – exemplo com display de 7 segmentos.

No exemplo anterior o comando if foi utilizado para selecionar o número correto a ser enviado ao display, contudo existe uma forma mais eficiente de construir esse mesmo código utilizando um vetor.

Um vetor possui uma estrutura que pode armazenar uma determinada quantidade de valores do mesmo tipo, ou seja posso criar um vetor do tipo int, que pode armazenas variáveis somente do tipo int.

Sua representação comum é

Tipo nomedoVetor[tamanho] ;

Podemos também inicializar valores no vetor

 $Int x[2]={3,4}$ ;

Nesse caso a variável x[0] é igual a 3, e a variável x[1] é igual a 4.

Adaptando o exemplo do display multiplexado no vetor temos o exemplo abaixo.

```
// início do código
```

```
int unidade,dezena,x;
```

```
int seg7[10]={63,6,91,79,102,109,125,7,127,111};
// o vetor seg7 possui 10 posições,e já foi inicializado com
// os 10 valores.
```

```
void display7seg(int numero); // protótipo da função
```

```
void main()
```

```
{
```

```
 trisd=0b00000000; // configura portd como saída digital
 trisc.rc4=0; // nível lógico 0 no pino c4
 trisc.rc5=0; // nível lógico 0 no pino c5
```

```
while(1) // loop infinite {
           X=10; // conversão AD
          display7seg(x); // chamada da função display7seg chamando
                         // utilizando a variável x
```

```
 }
```
}

#### /// inicio das funções

```
 void display7seg(int numero)
     { // a função começa separando a unidade da dezena.
      unidade=numero%10;//resto da divisão por 10, resulta na unidade
      dezena=numero/10; // divisão por 10 , resulta na dezena.
      portc.rc4=1; portc.rc5=0; // seleciona o display da unidade
      portd=seg7[unidade]; //a variável seg7 foi inicializado com os
                           // binários compatíveis com a formação do
                          // número no displa7 de 7 segmento.
      delay ms(20);
       portc.rc4=0; portc.rc5=1; // seleciona o outro display
       portd=seg7[dezena]; // envia o número da dezena.
      delay ms(20);
     }
```
# <span id="page-40-0"></span>Quadro Resumo , entrada e saída digital.

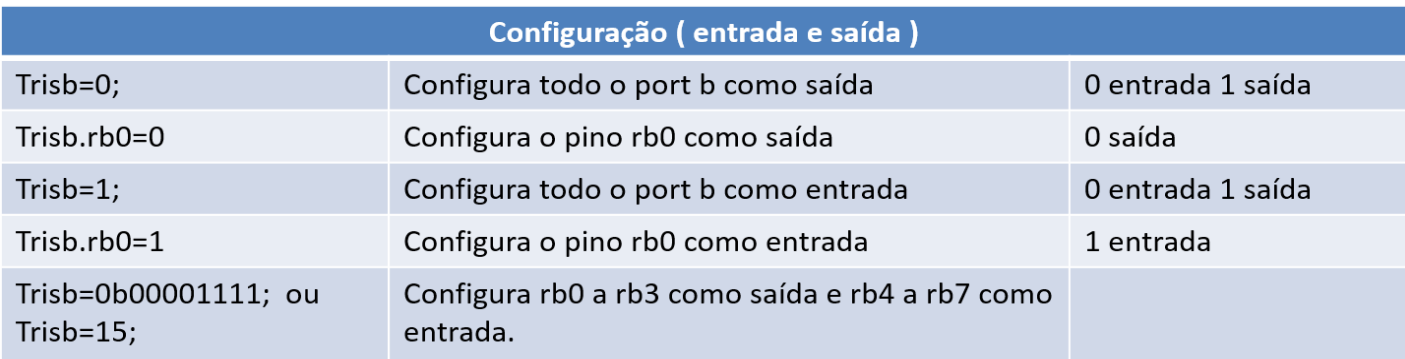

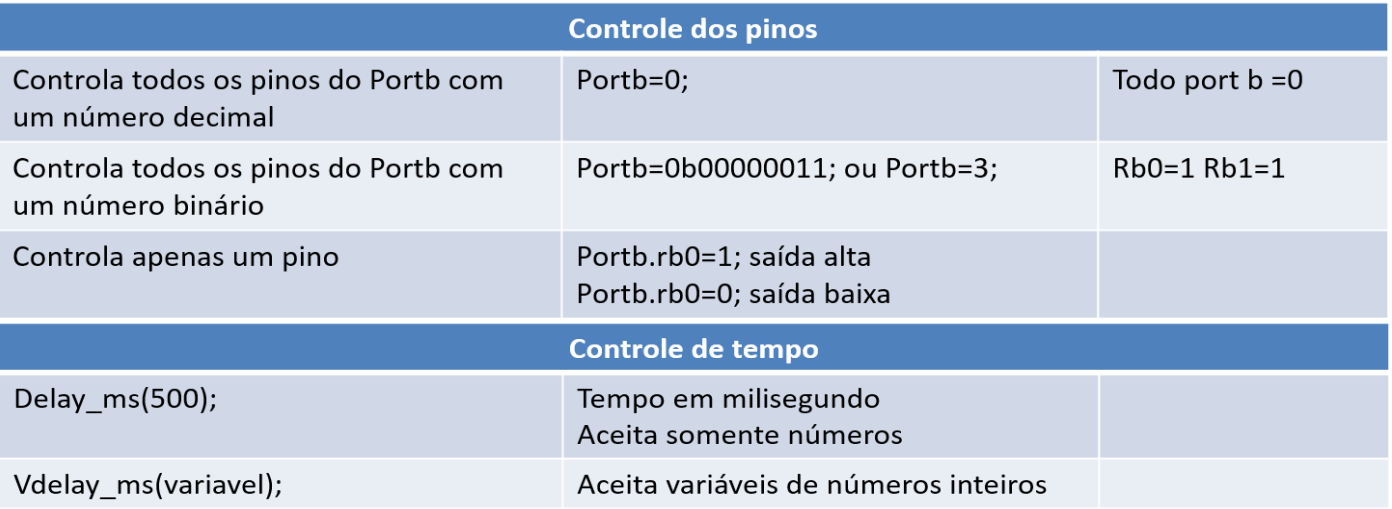

### <span id="page-41-0"></span>14 Exercícios entrada e saída digital

- 1. Faça o software que gere uma frequência de 1 Hz.
- 2. Faça o software que gere uma frequência de 10hz.
- 3. Faça o software que gere uma frequência de 1hz e aumente a frequência de 1 em 1 até 10 hz.
- 4. Faça um contador binário crescente de 0 a 10 .
- 5. Faça um contador binário decrescente de 10 a 0.
- 6. Faça um contador utilizando display de 7 segmentos (utilize o display 7segBCD que converte o código binário BCD no código de 7 segmentos.
- 7. Faça um contador crescente de 0 a 99 e apresente em dois displays de 7 segmentos multiplexado.
- 8. Faça um contador decrescente 99 a 0 e apresente em dois displays de 7 segmentos multiplexado e acenda um led quando chegar em 0.
- 9. Faça gerador de frequência com variação de 0 a 10hz, controlado por dois botões, um para subir o valor e outro para descer.

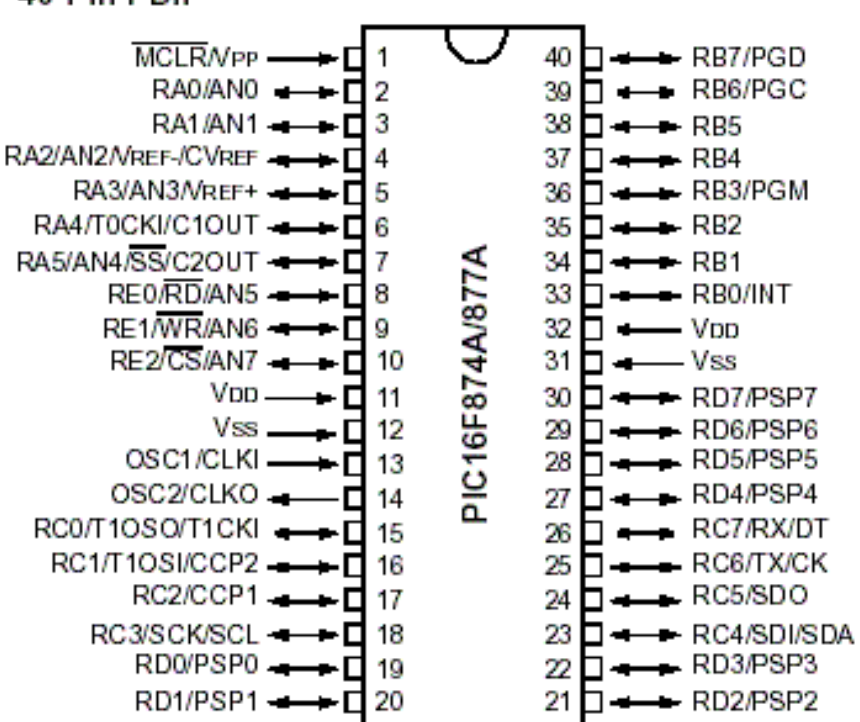

#### 40-Pin PDIP

LCD **LM016L** 

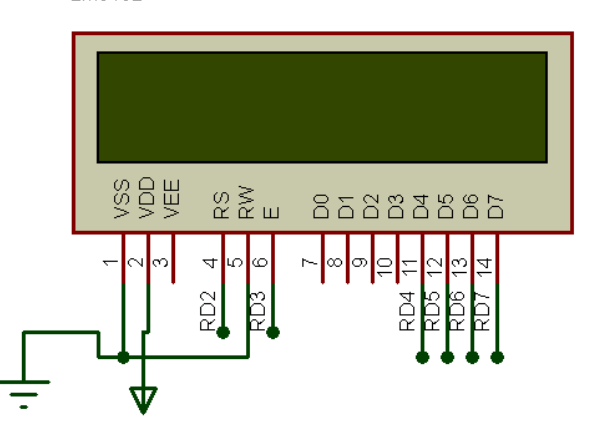

<span id="page-42-0"></span>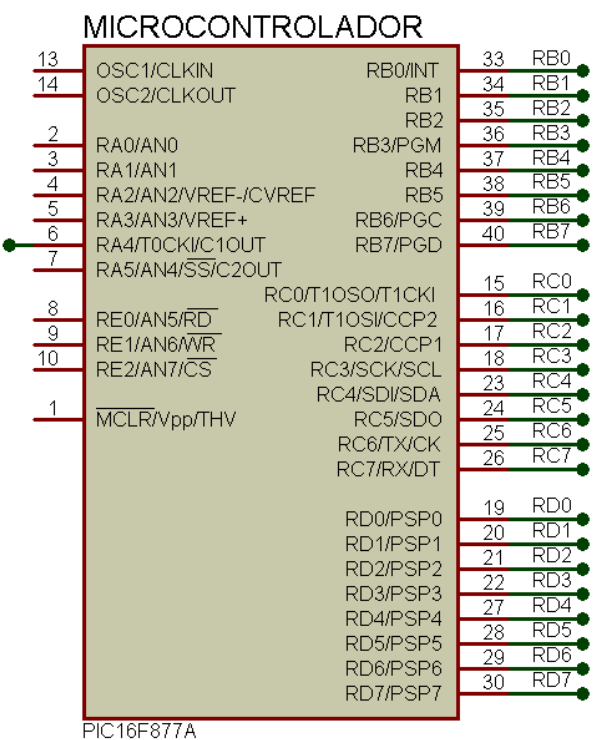

Para utilizar um display de LCD, primeiro é necessário saber onde está ligado cada pino,

Para esse circuitos, a ligação é feita conforme tabela abaixo.

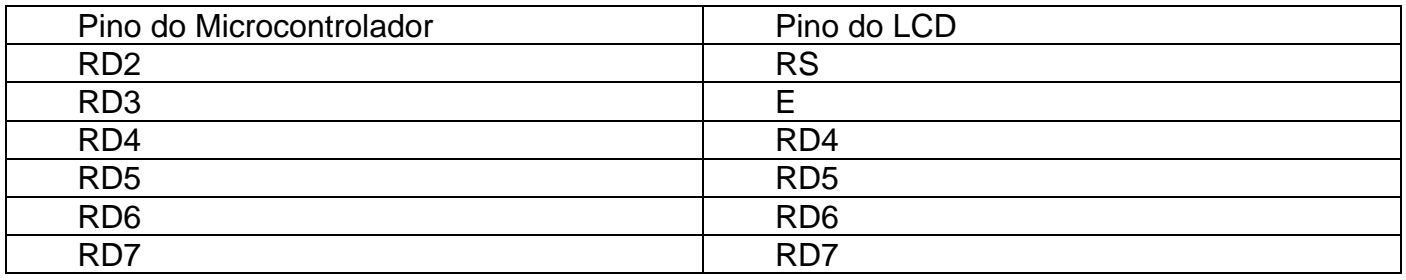

No código deverá ser informado essa configuração para que a biblioteca do LCD no MiKroC possa se comunicar corretamente com o LCD.

Isso é feito através da tabela abaixo.

// LCD module connections

sbit LCD\_RS at RD2\_bit; // pino RS do display está ligado no pino D2 do pic.

sbit LCD\_EN at RD3\_bit;

sbit LCD\_D4 at RD4\_bit;

sbit LCD D5 at RD5 bit;

sbit LCD\_D6 at RD6\_bit;

sbit LCD\_D7 at RD7\_bit;

sbit LCD\_RS\_Direction at TRISD2\_bit;

sbit LCD\_EN\_Direction at TRISD3\_bit;

sbit LCD\_D4\_Direction at TRISD4\_bit;

sbit LCD\_D5\_Direction at TRISD5\_bit;

sbit LCD\_D6\_Direction at TRISD6\_bit;

sbit LCD\_D7\_Direction at TRISD7\_bit;

// End LCD module connections

Os as configurações a direita de cada linha devem ser configuradas conforme ligação no Hardware e devem estar antes da função main(), no código em C.

Os principais comandos utilizados são:

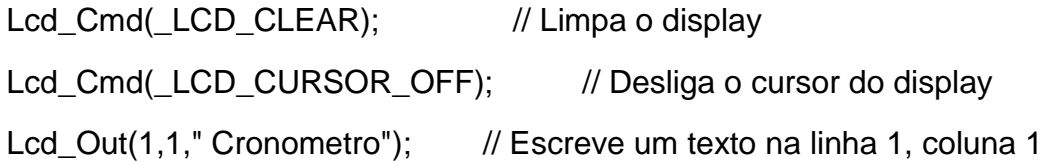

Outras funções podem ser encontradas na tabela abaixo.

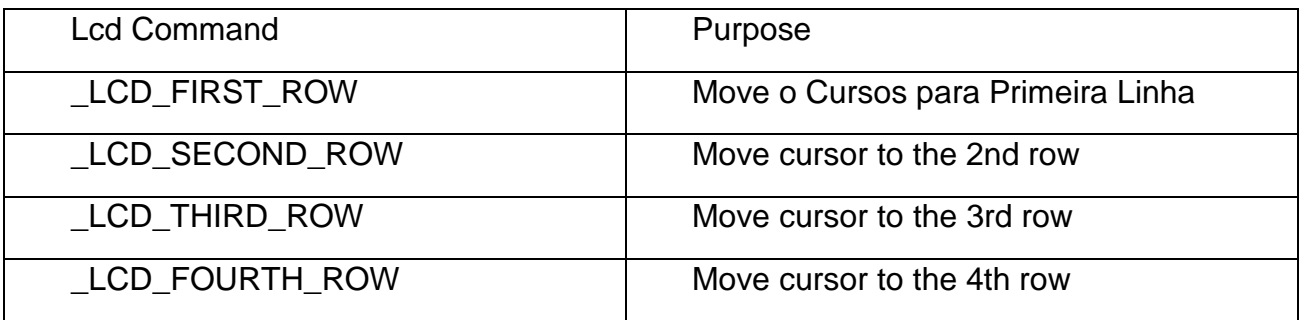

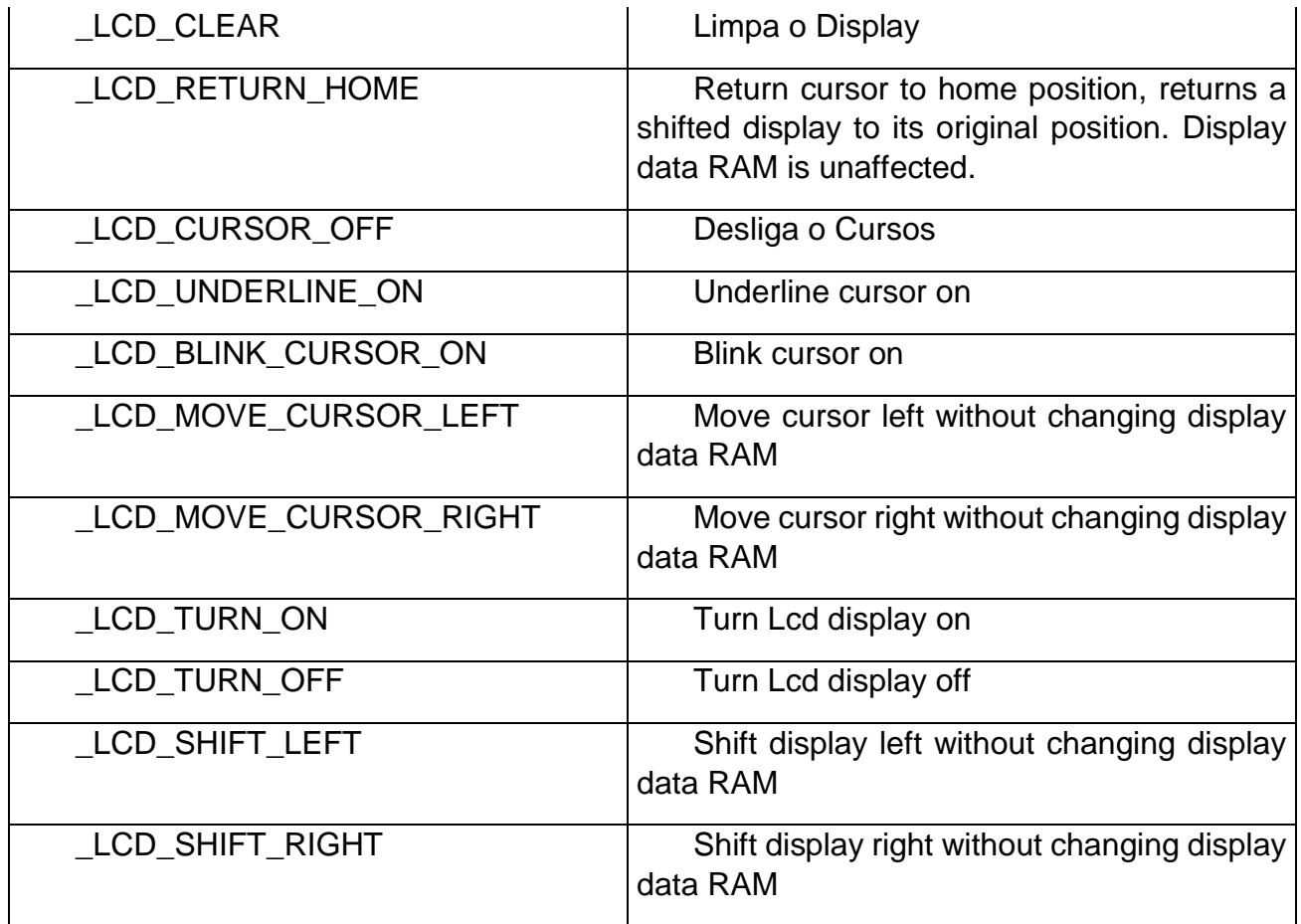

Exemplo de código, cronometro no lcd // and LCD to the module that connections sbit LCD\_RS at RD2\_bit; sbit LCD\_EN at RD3\_bit; sbit LCD\_D4 at RD4\_bit; sbit LCD\_D5 at RD5\_bit; sbit LCD\_D6 at RD6\_bit; sbit LCD\_D7 at RD7\_bit;

sbit LCD\_RS\_Direction at TRISD2\_bit;

sbit LCD\_EN\_Direction at TRISD3\_bit;

sbit LCD\_D4\_Direction at TRISD4\_bit;

sbit LCD\_D5\_Direction at TRISD5\_bit;

sbit LCD\_D6\_Direction at TRISD6\_bit;

sbit LCD\_D7\_Direction at TRISD7\_bit;

// End LCD module connections

```
void main(){
  int minuto=0,segundo=0;
  char txt[16];
 Lcd_Init(); // Initialize LCD
 Lcd_Cmd(_LCD_CLEAR); // Clear display
 Lcd_Cmd(_LCD_CURSOR_OFF); // Cursor off
 Lcd_Out(1,1," Cronometro"); // Write text in first row
  delay_ms(1000);
  trisb=0;
while(1)
{
portb.rb0=~portb.rb0; // teste do período do loop do programa
wordtostr(minuto,txt); //txt=a
Lcd_Out(2,1,txt);
delay_ms(1000); //altera o valor do delay caso deseje calibrar o cronometro
wordtostr(segundo,txt);
Lcd_Out(2,6,txt);
segundo++;
if(segundo>59) { segundo=0; minuto++; }
  }
}
```
### <span id="page-46-0"></span>16 Conversor Analógico Digital

Na conversão do sinal analógico em digital pode ser utilizado um Circuito Integrado para fazer a conversão do sinal analógico em um sinal digital, limitado a um número de bits, e um limite inferior e superior de tensão.

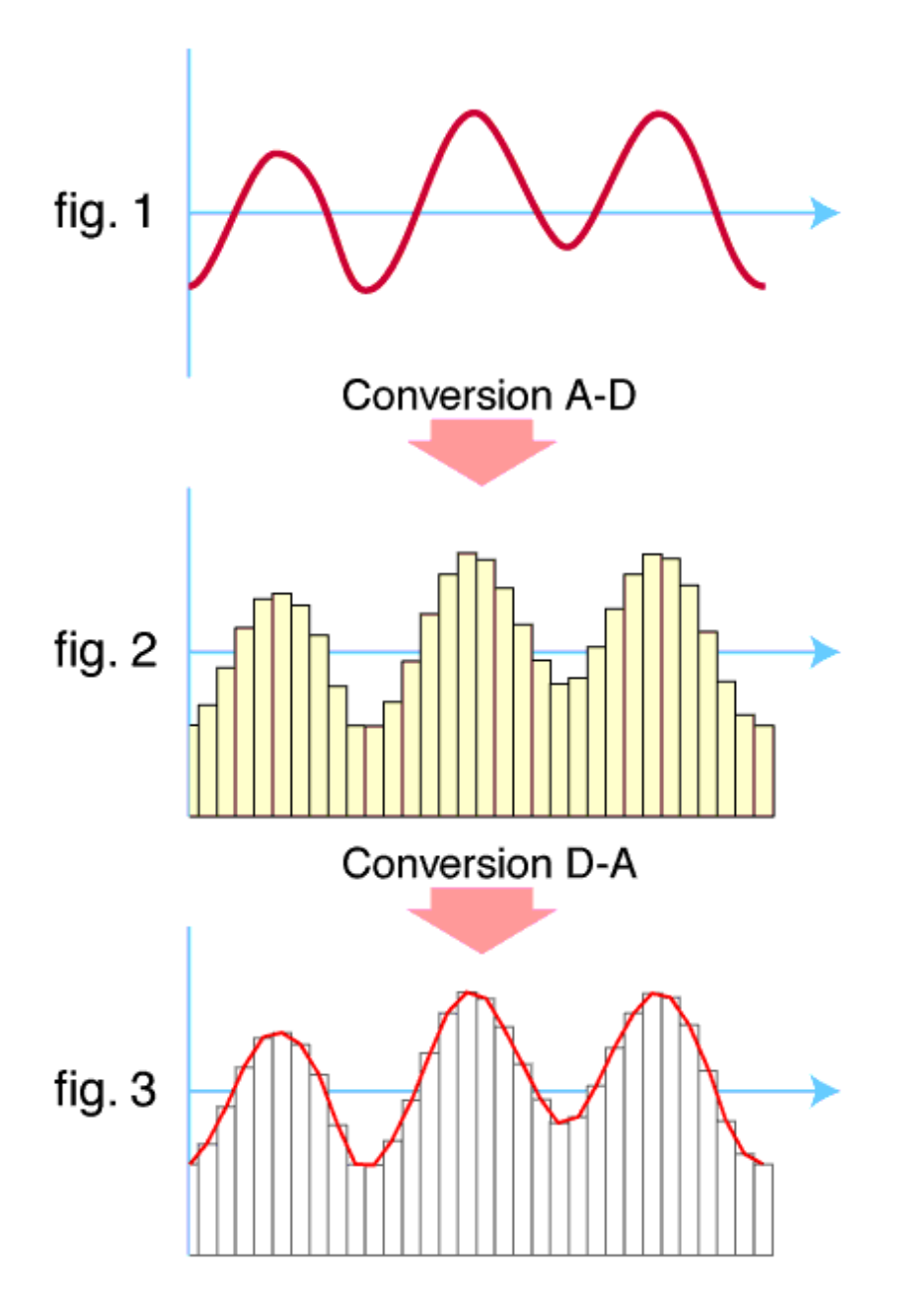

Para configuração do conversor analógico digital disponível no PIC16f877A , é necessário o uso de uma tabela de configuração para esse modelo de dispositivo.

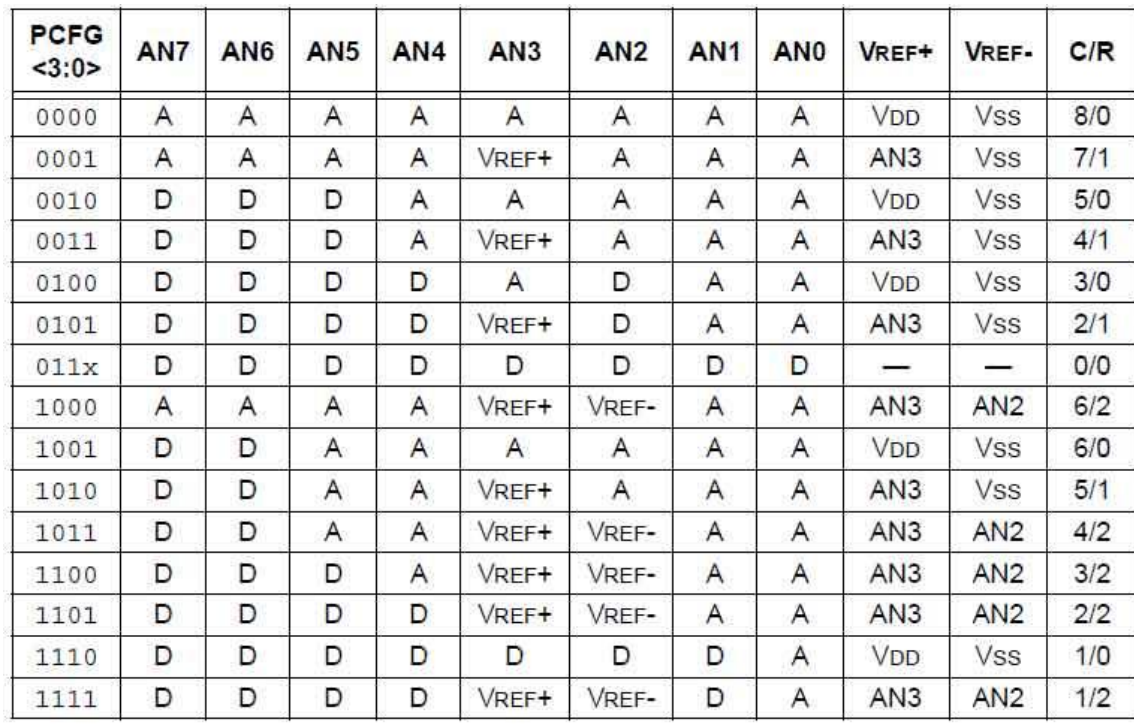

Configuração das Portas Analógicas

Adcon1=0b00000000; // todas portas analógicas , com vdd e vss de referência

Adcon1=0b00000110; // todas portas digitais

Adcon1=0b00001001 // pinos an7 e an6 digitais, e os demais analógicos VDD e VSS como referência

Variavel=adc\_read(1); // leitura do canal ADC no canal AN1.

<span id="page-47-0"></span>16.1 Exemplo Prático – Leitura de uma tensão de 0 a 5V.

Para a leitura de uma tensão, primeiro é preciso configurar uma entrada analógica conforme circuito.

O potenciômetro vai variar a tensão de entrada permitindo medir a tensão através do microcontrolador.

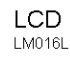

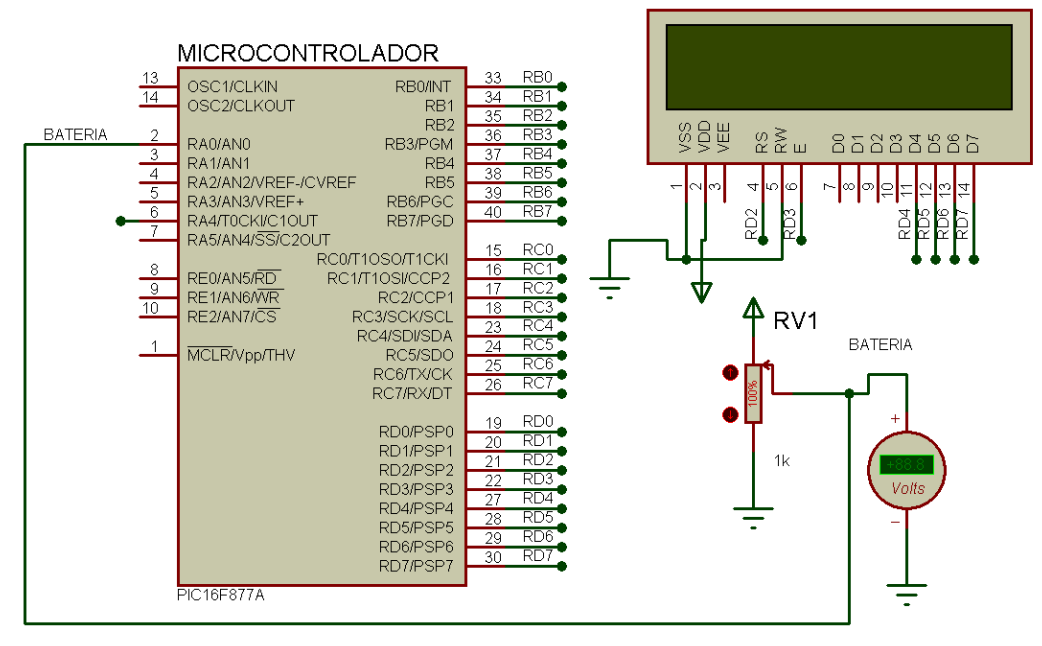

// LCD module connections sbit LCD\_RS at RD2\_bit; sbit LCD\_EN at RD3\_bit; sbit LCD\_D4 at RD4\_bit; sbit LCD D5 at RD5 bit; sbit LCD\_D6 at RD6\_bit; sbit LCD\_D7 at RD7\_bit;

sbit LCD\_RS\_Direction at TRISD2\_bit;

sbit LCD\_EN\_Direction at TRISD3\_bit;

```
sbit LCD_D4_Direction at TRISD4_bit;
```
sbit LCD\_D5\_Direction at TRISD5\_bit;

sbit LCD\_D6\_Direction at TRISD6\_bit;

sbit LCD\_D7\_Direction at TRISD7\_bit;

// End LCD module connections

void main(){

int tensao; char txt[16];

Adcon1=0b00000000; // todas as portas analógicas

```
 Lcd_Init(); // inicializa LCD 
 Lcd_Cmd(_LCD_CLEAR); // Limpa o display
 Lcd_Cmd(_LCD_CURSOR_OFF); // Cursor off
 Lcd_Out(1,1,"Tensao Bateria"); // Write text in first row
 trisb=0;
while(1)
{tensao=adc_read(0)*4.888;
wordtostr(tensao,txt); //txt=a
Lcd_Out(2,1,txt);
lcd_out(2,7,"mV");
delay_ms(200);
}
 }
```
<span id="page-49-0"></span>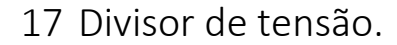

Para leitura de tensões acima de 5V, é necessário dividir a tensão para que não ultrapasse o limite do conversor analógico e danifique o dispositivo.

Para isso utilize um divisor de tensão.

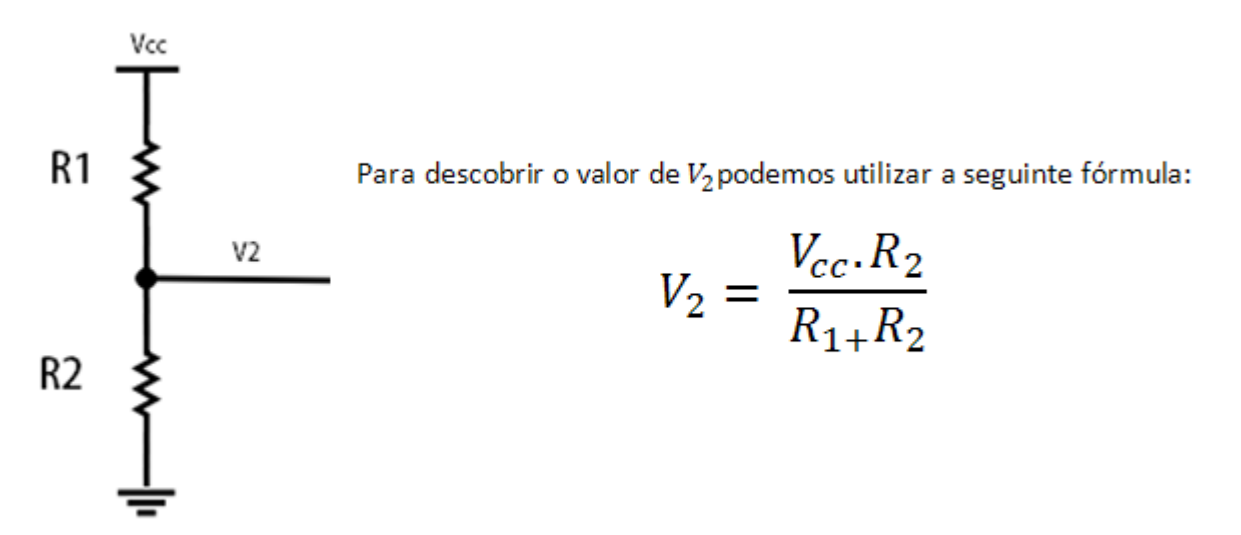

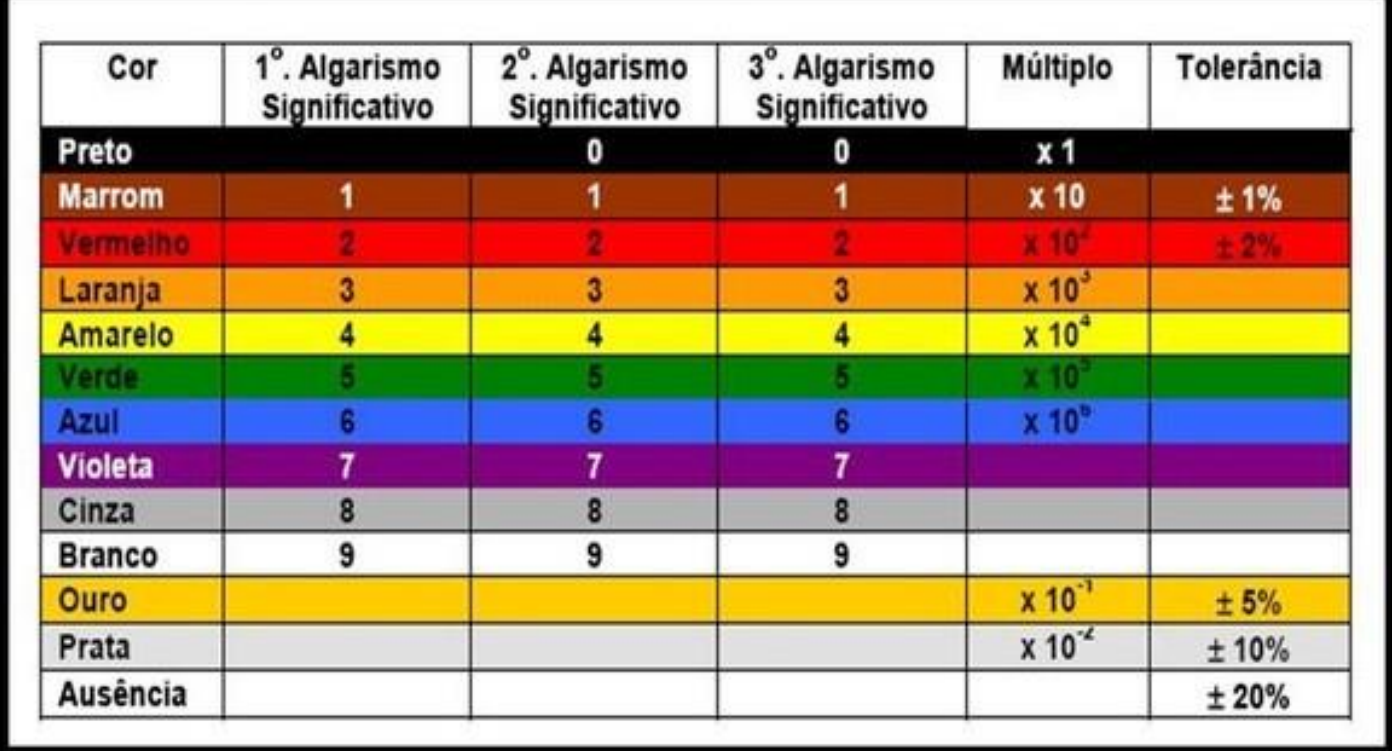

Observe a tabela de resistores, a última faixa é a tolerância ( erro máximo ) que a resistência pode ter, fazendo que o divisor calculado seja diferente do medido, influenciando diretamente no valor da divisão de tensão, atribuindo um erro na medida da tensão, esse erro pode ser solucionado, utilizando resistores de maior precisão, ou ainda calibrando o equipamento, acertando o valor da equação no software para que seja compatível com o divisor de tensão real.

### <span id="page-51-0"></span>18 Sensor de Temperatura

Sensor de temperatura em sua maioria são sensores analógicos, podendo variar resistência, corrente com capacitância em função da temperatura.

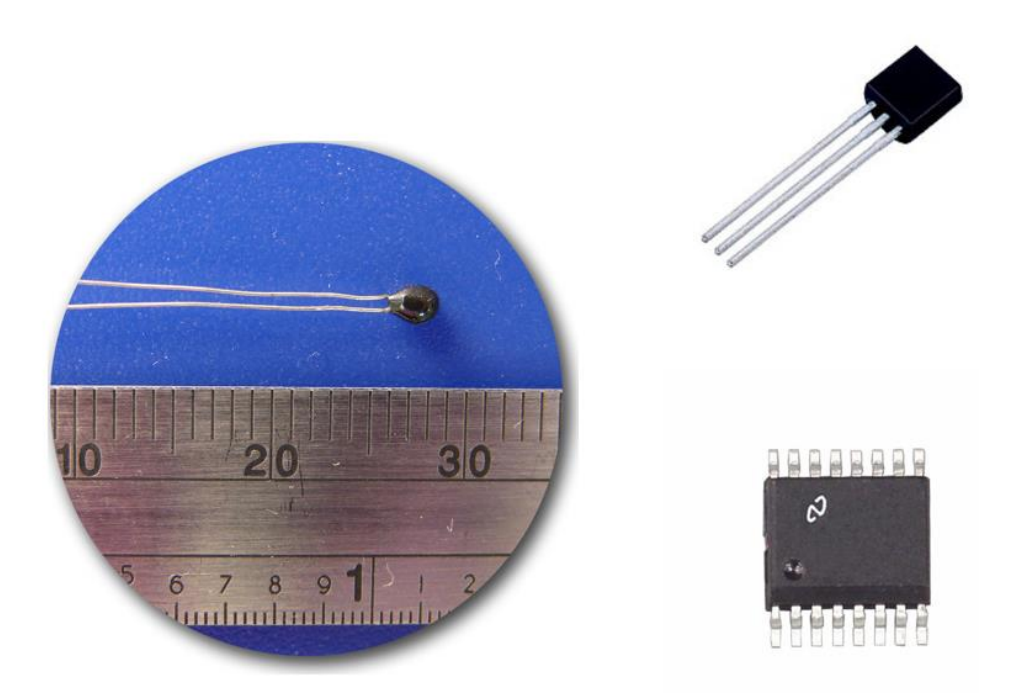

**Figura 3 - Sensores de Temperatura**

<span id="page-51-1"></span>Um dos sensores de temperatura mais comuns são os Termistores, que são semicondutores sensíveis a temperatura, sendo classificados em NTC e PTC.

NTC é um sensor de temperatura com coeficiente negativo, ou seja, sua resistência varia de acordo com a temperatura, ou seja, no caso do NTC; quando a temperatura aumenta sua resistência diminui.

- Os NTC's trabalhão na casa dos -55°C a 300°C
- Possui rápido tempo de resposta.
- Fácil reposição, não necessita de calibração.

O PTC é um sensor de temperatura de coeficiente positivo, funciona ao contrário do NTC, no PTC conforme a temperatura aumenta, maior será sua resistência.

A variação de resistência em sensores PTC e NTC podem ser não lineares, mas em alguns casos dependendo da precisão necessária é possível utilizar uma equação linear aproximada, ou caso necessário encontrar um polinômio que melhor se aproximar da curva obtida.

Nas tabelas temos as tensões e temperaturas medidas sendo que a curva obtida utilizando o software Microsoft Excel foi utilizada para traçar uma reta ou curva de tendência utilizando uma equação linear e um polinômio de grau 02, onde é possível observar o erro em cada situação.

Esses valores medidos não são precisos, mas servem de exemplo para uma aplicação de obtenção de dados de curva de um sensor.

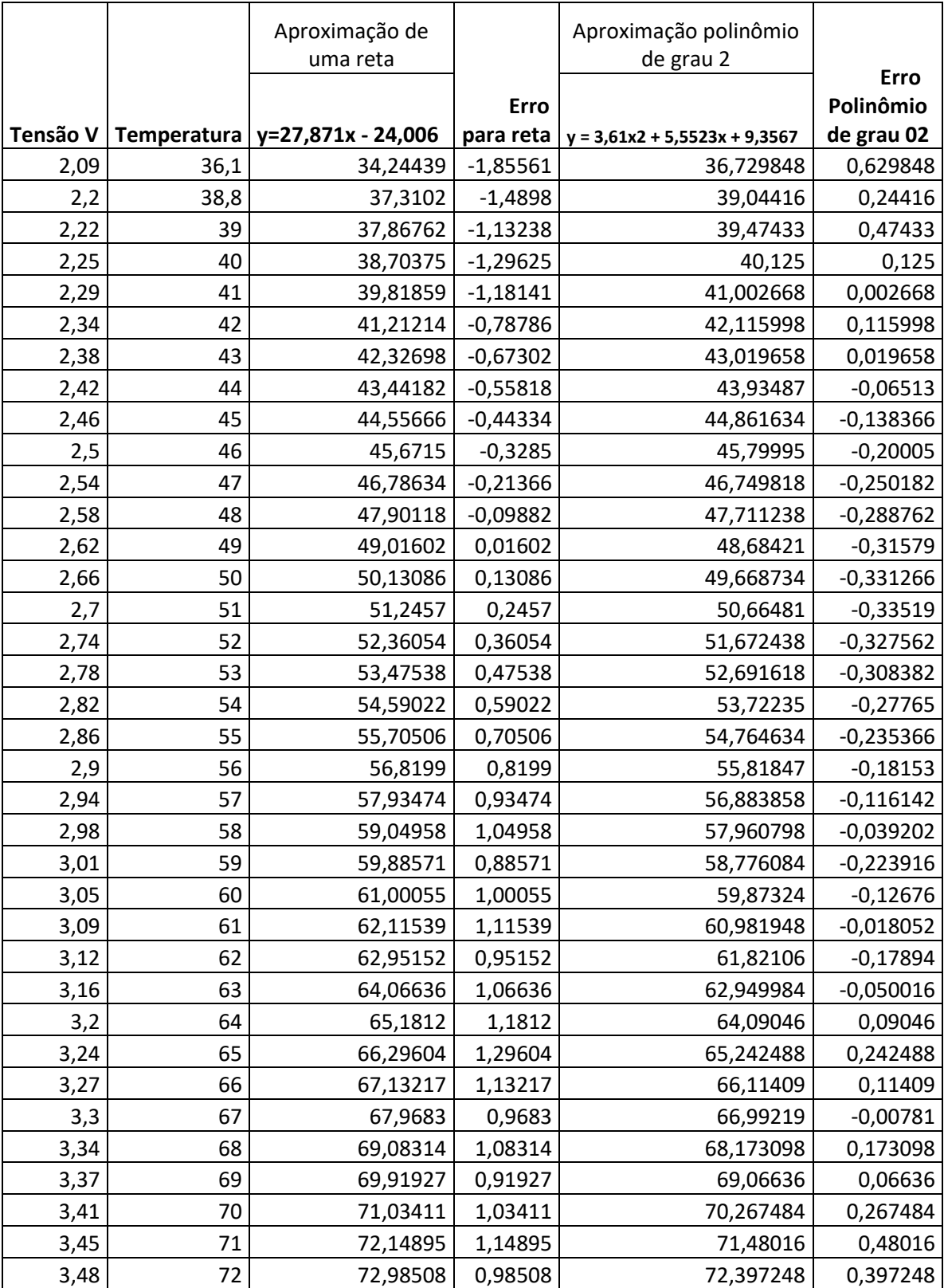

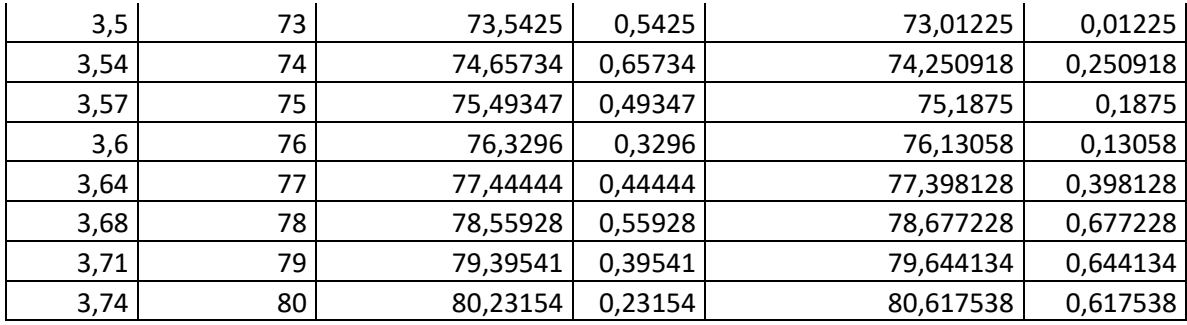

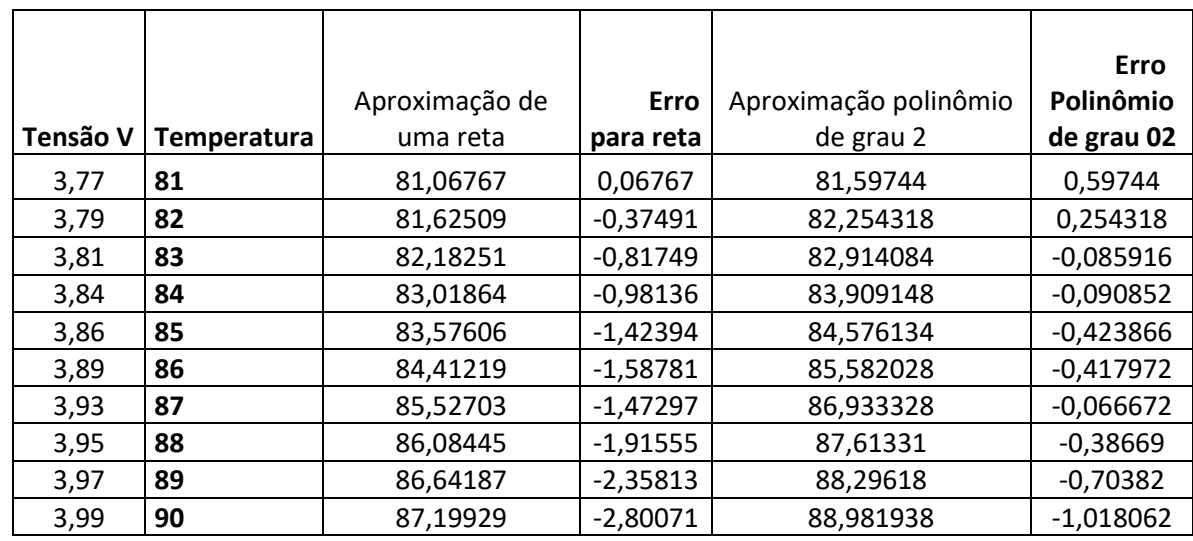

Através da tabela foram obtidos os gráficos de aproximação de reta confirme figura, e curva conforme figura.

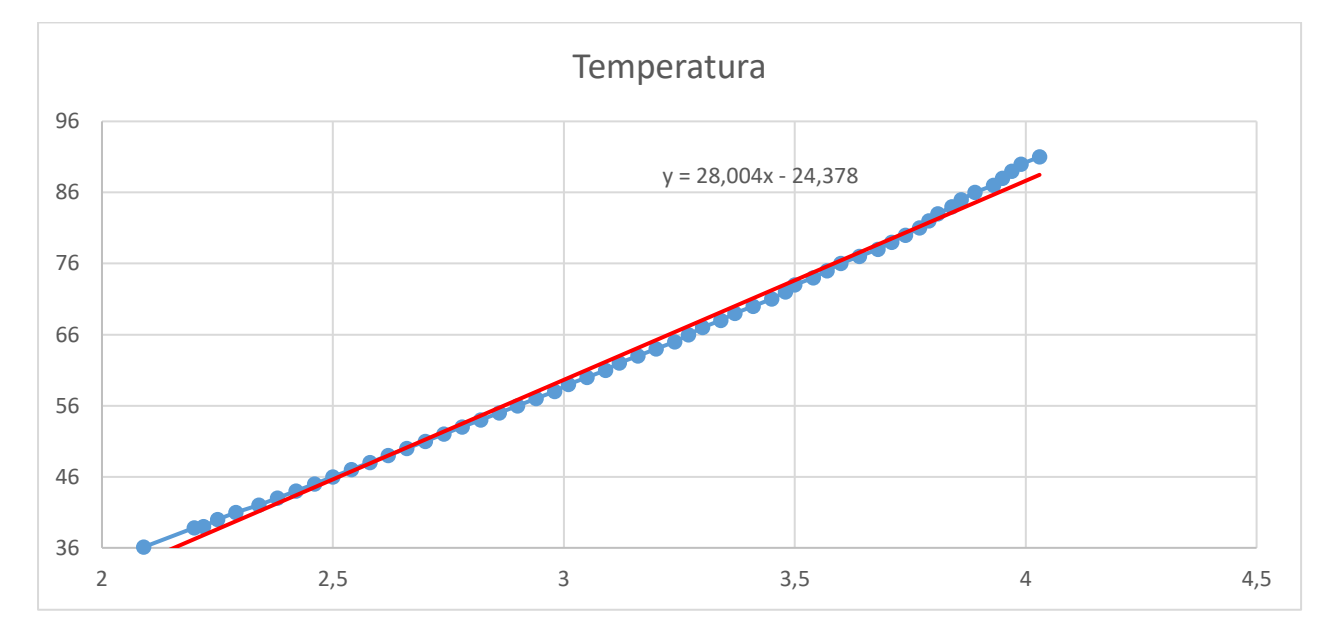

<span id="page-53-0"></span>**Figura 4 - Gráfico da Temperatura X Tensão, Reta de tendência.**

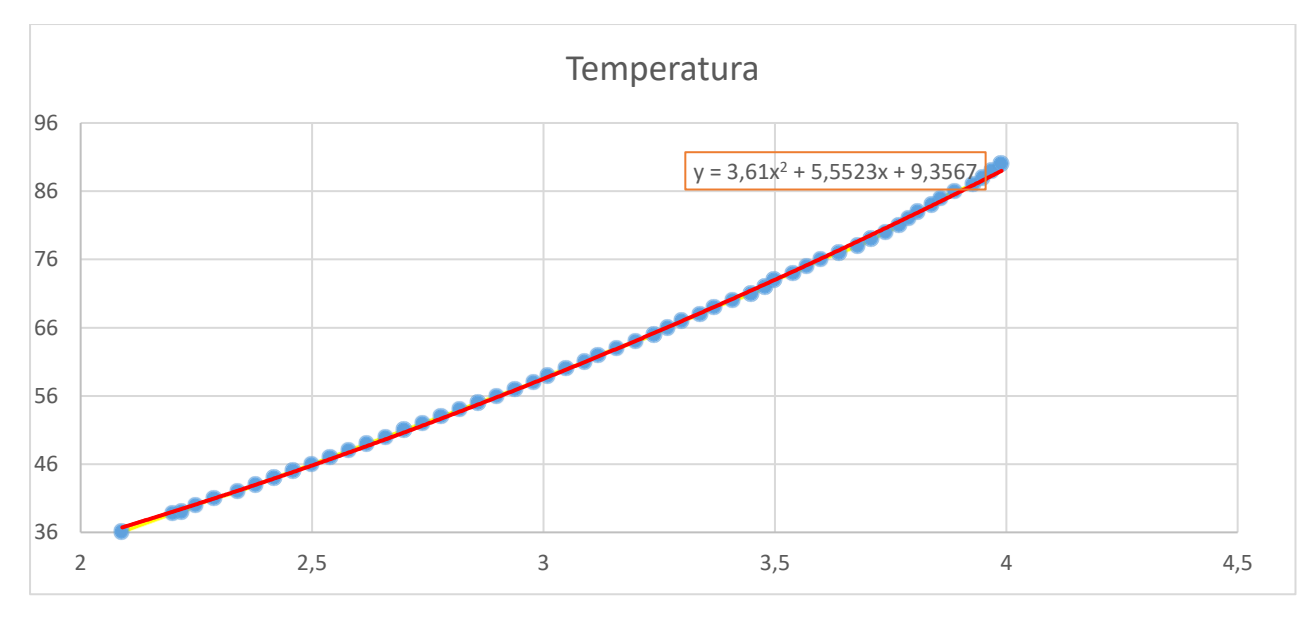

<span id="page-54-0"></span>**Figura 5 - Gráfico da leitura da temperatura com a aproximação de um polinômio.**

### <span id="page-55-0"></span>19 Exercícios Conversor Analógico Digital

- 1. Faça a leitura da tensão da bateria do veículo, considere 20V a tensão máxima lida pelo seu circuito e software, apresente a tensão na escala de mV em um LCD, e apresente a interpretação da tensão.
- 2. ( <12v.) Nível Crítico --- Tensão >12v e < 13,5 ( carregada, sem estar carregando ) Tensão >13,5 e < 15V ( carregando em nível normal ) – tensão > 15V, sobrecarga ( risco de danificar a bateria )
- 3. Faça gerador de frequência com variação de 0 a 10hz, controlado por um potenciômetro analógico.
- 4. Faça gerador de frequência com variação de 0 a 100hz, controlado por um potenciômetro analógico.
- 5. Faça a leitura de uma bateria de até 15V acenda um led a caba 2 volts.
- 6. Faça gerador de frequência com variação de 50 a 100hz, controlado por um potenciômetro analógico.
- 7. Faça a leitura de um sensor de temperatura proporcional a tensão de 0,1V/°C.
- 8. Faça a leitura de um sensor de posição (potenciômetro) linear, apresenta 4V quando está na posição de 100% e 2V quando está na posição 0.
- 9. Faça a leitura de um sensor de temperatura proporcional a tensão de 0,1V/°C, e faça leitura de um sensor de posição (potenciômetro) linear, apresenta 4V quando está na posição de 100% e 2V quando está na posição 0. Apresente os dois valores no display de LCD.
- 10.Mostre a temperatura em ° C utilizando um sensor de temperatura LM35, em um display de 7 segmentos sem conversor BCD.

<span id="page-56-0"></span>Uma função nada mais é do que uma subrotina usada em um programa.

Na linguagem C, denominamos função a um conjunto de comandos que realiza uma tarefa específica em um módulo dependente de código.

A função é referenciada pelo programa principal através do nome atribuído a ela.

A utilização de funções visa modularizar um programa, o que é muito comum em programação estruturada.

Desta forma podemos dividir um programa em várias partes, no qual cada função realiza uma tarefa bem definida. (1)

A função é composta de 3 partes principais.

<span id="page-56-1"></span>20.1 Função sem variável de entrada.

void funcaoqualquer(); // protótipo da função , deve estar antes da main()

// variáveis que fazem partes das funções devem ser declaradas como variáveis globais.

// declaradas antes da main().

Int variável;

void main() {

funcaoqualquer(); // chamada da função, chama a função executa e retorna na mesma linha // ao terminar a execução da função

} // fecha main

void funcaoqualquer()

{

// sequência de comando que a função deve executar.

}

<span id="page-57-0"></span>20.2 Função com variável de entrada.

```
void piscaled(int p); // protótipo da função
```

```
void main() { // abre a chave main
```

```
trisb=0b00000000; // configura portb com saída
portb=0; // coloca todo portb em 0, como valor inicial
```

```
piscaled(3); // chama a função com o valor 3
```

```
 } // fecha main
```

```
void piscaled(int p) // a variável p foi chamada com o número 3
```

```
{ int i;
```

```
for(i=1;i<=p;i++) // loop de 1 a 3.
{
 portb.rb0=1;
 delay_ms(500);
 portb.rb0=0;
 delay_ms(500);
 } // fecha for
```

```
} // fecha função.
```
<span id="page-58-0"></span>21 PWM *(Pulse Width Modulation)* ou Modulação de Largura de Pulso.

O PWM é um sinal digital usado para modular a tensão média de uma saída, fazendo isso de forma digital.

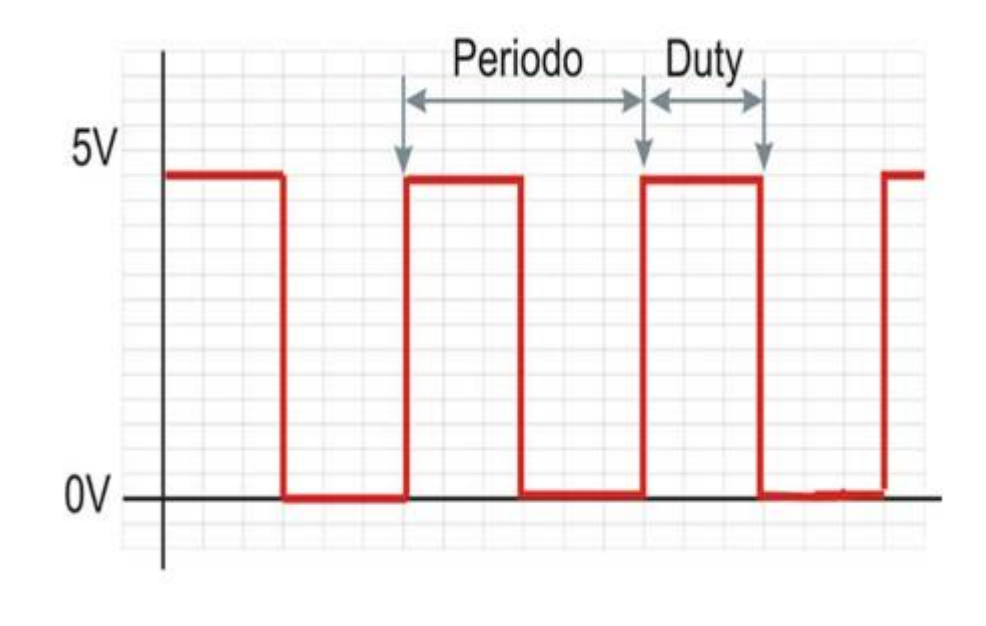

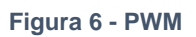

<span id="page-58-1"></span>O conceito é manter uma frequência fixa, e variar a porcentagem do ciclo alto em relação período total, esse ciclo alto é chamo de duty-cicle. Na [Figura 6](#page-58-1) - PWM, observa-se o sinal de pwm, com o período fixo e a variação do duty-cicle, que representa a variação da tensão média.

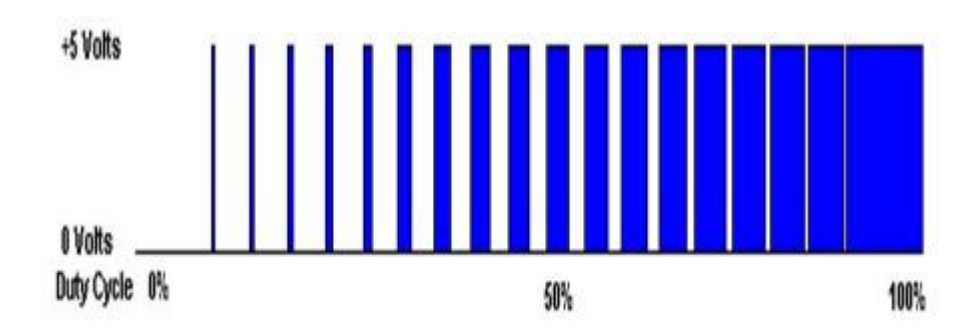

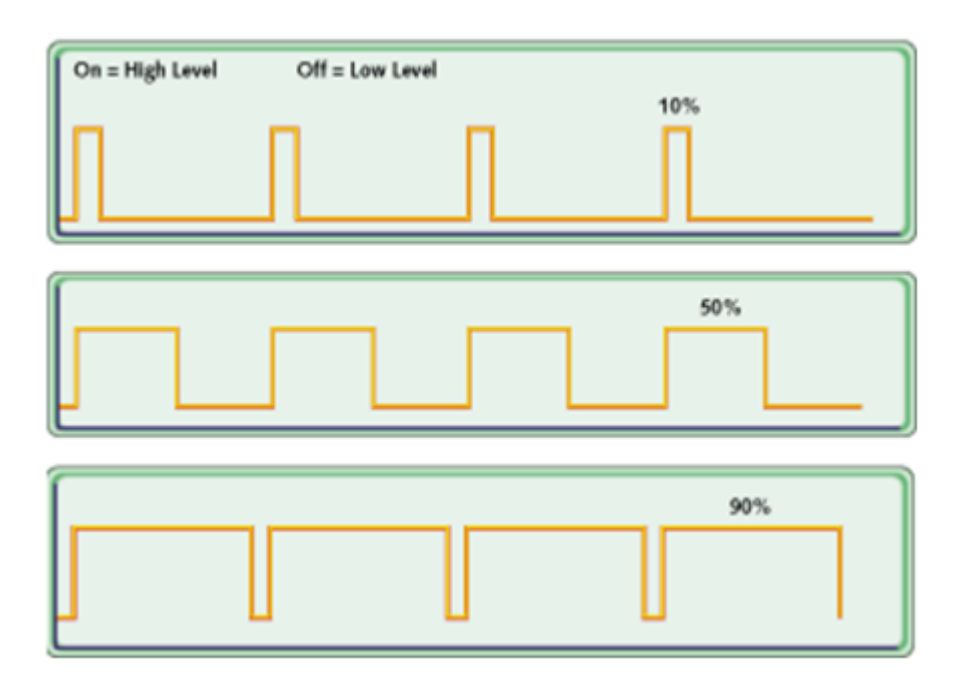

### <span id="page-59-0"></span>21.1 Exemplo 01 – PWM por Software.

Utilizando o conceito do PWM, vamos gerar um software para gerar um pwm através de um potenciômetro, com uma frequência de 100hz, utilize essa saída para polarizar um transistor e ligue em uma lâmpada incandescente de 12V.

Embora a técnica de gerar um PWM por software possa ocupar muito processamento, não permitindo que o microcontrolador seja utilizado para outras funções, poderá ser melhorada mais adiante quando for apresentado as interrupções por timer.

// exemplo 01.

// controle do PWM através de um potênciometro

// Frequencia do PWM 100 hz .

// rotina via software utilizando delay.

void main()

{

int duty,b;

trisc=0;

adcon1=0b00000000; // Configure AN pins as digital I/O

```
while(1)
```

```
 {
```
duty=adc\_read(0)/102.3;

b=10-duty;

portc.rc2=1;

vdelay\_ms(duty);

```
 portc.rc2=0;
```
vdelay\_ms(b);

}

}

Exercício Proposto.

- 1. Faça testes com um frequência de 10hz, e perceba o oscilação da lâmpada em alguns valores de PWM.
- 2. Apresente em um display de LCD o valor do PWM em porcentagem.
- 3. Apresente em um display de 7 segmentos o valor do PWM em porcentagem.

#### <span id="page-61-0"></span>21.2 PWM por Hardware.

Como vimos anteriormente o sinal de PWM gerado pelo software utiliza muito processamento pois as rotinas de tempo devem ser precisas, não permitindo que o microcontrolador seja utilizado para demais funções.

Para isso muitos microcontroladores possuem um circuito interno gerado de PWM, que após configurado e acionado, mantem o sinal de PWM sem utilizar processamento interno, permitindo o uso do processador para outras funções.

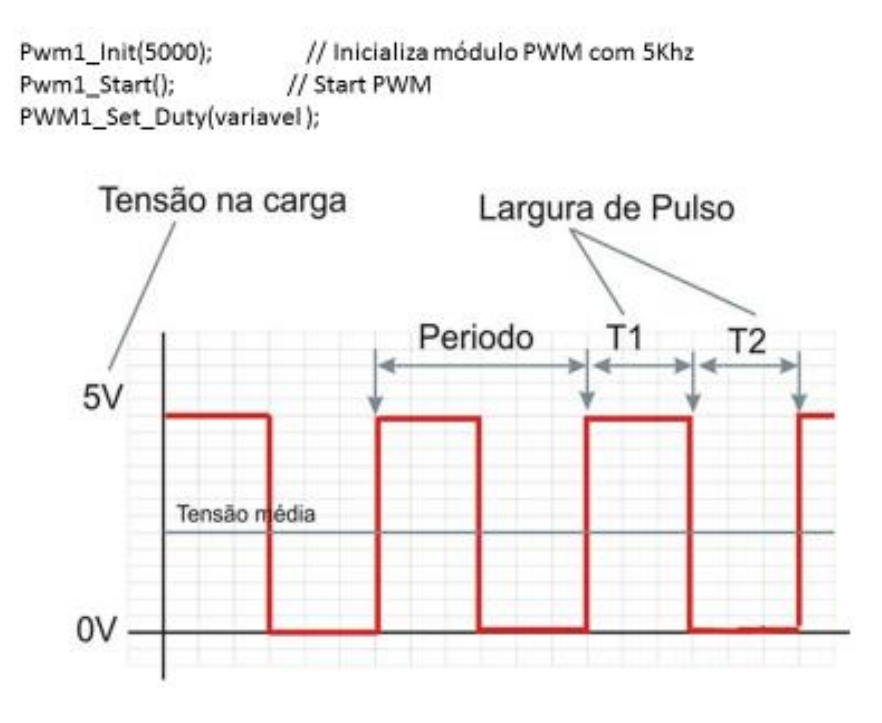

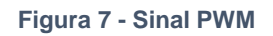

<span id="page-61-1"></span>No pic 16f877A, temos dois módulos PWM. Os pinos 16 com o módulo CCP2 ou PWM2, e o pino 17 com o módulo CCP1, PWM1.

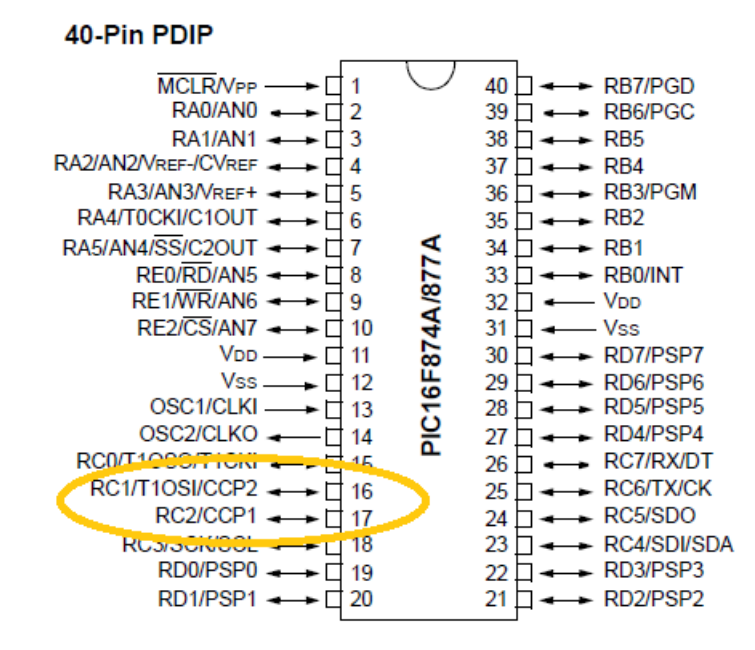

**Figura 8 - Pic - módulo PWM.**

<span id="page-62-0"></span>Pwm1\_Init(5000); // Inicializa módulo PWM 1com 5Khz

Pwm2\_Init(5000); // Inicializa módulo PWM 2 com 5Khz

Caso utilize os dois módulos PWM, a frequência deve ser as mesma para os dois, embora o compilador aceite o comando com valores diferentes, apenas uma frequência de PWM é estabelecida.

Pwm1\_Start(); // Start PWM - inicia o PWM 1 Pwm2\_Start(); // Start PWM - inicia o PWM 2 PWM1\_Set\_Duty(variavel); - 8 ou 10 bits. PWM2 Set Duty(variavel); - 8 ou 10 bits.

Utilizando o exemplo Exemplo 01 – [PWM por Software.,](#page-59-0) podemos fazer o uso do PWM por Hardware, retirando as funções de acionamento digital e delay, controlando apenas a variável da função PWM1\_Set\_Duty( variavel );

```
main()
{ 
int a;
Pwm1_Init(5000); // Inicializa módulo PWM com 5Khz
Pwm1_Start(); \frac{1}{10} Start PWM - inicia o PWM
ADCON1 = 0b00000000; //configuração das portas analógicas. 
while(1)
{ 
a=adc_read(1)/4; // a divisão por 4 é necessária para transformar a variável do AD de 10 bits
```
//em 8 bits.

```
63
```
pwm1\_set\_duty(a); // utiliza a variável a como o duty cicle do PWM, variando de 0 255 } }

### <span id="page-64-0"></span>22 Bibliografia

1. **[Online] http://linguagemc.com.br/funcoes-em-c/.**

**2. Bosch. [Online] http://br.boschautomotive.com/pt/internet/parts/parts\_and\_accessories\_2/motor\_and\_sytems/benzin/more \_sensors/sistema\_egas\_pedal\_acelerador\_eletronico/sistema\_egas\_\_pedal\_acelerador\_ele tronico.html.**

**3. Tomson, Curso On line MTE. [Online] http://www.cursosonlinemte.com.br/licao/aula-13-valvula-injetora/.**

**4. Leidecker, Henning. Pasahchenko Lyudmyla. Brusse Jay. Eletrical Failufe of an Accelerator Pedal Position Sensor Caused by a Tin Whisker and Discussion of Investigative Tecchiniques Used for Whisker Detection .** *5th Internacional Tin Whisker Symposium .* **2011.**

**5. DANTAS, SEBASTIÃO JOSE VIEIRA. Notas de Aula de Sensores e Atuadores . 2017.**